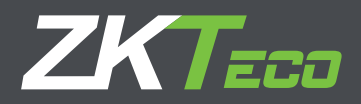

# MANUAL DE USUARIO MB10-VL

Fecha: Abril 2021

Versión Doc: 1.2

Español

de que el producto funcione correctamente. Las imágenes que se muestran en este manual son solo para fines ilustrativos. Para obtener más detalles, visite el sitio web de nuestra empresa: www.zkteco.com

# Copyright © 2020 ZKTECO CO., LTD. Todos los Derechos Reservados

Sin el consentimiento previo por escrito de ZKTeco, ninguna parte de este manual puede copiarse o reenviarse de ninguna manera o forma. Todas las partes de este manual pertenecen a ZKTeco y sus subsidiarias (en adelante la "Compañía" o "ZKTeco").

### **Marca Registrada**

**ZKTeco** es una marca registrada de ZKTeco. Las marcas registradas involucradas en este manual son propiedad de sus respectivos dueños.

### **Descargo de Responsabilidad**

Este manual contiene información sobre la operación y mantenimiento del equipo ZKTeco. Los derechos de autor en todos los documentos, dibujos, etc. en relación con el equipo suministrado por ZKTeco se confieren y son propiedad de ZKTeco. El contenido del presente no debe ser utilizado o compartido por el receptor con ningún tercero sin el permiso expreso por escrito de ZKTeco.

El contenido de este manual debe leerse en su totalidad antes de comenzar la operación y el mantenimiento del equipo suministrado. Si alguno de los contenidos del manual parece poco claro o está incompleto, comuníquese con ZKTeco antes de comenzar la operación y el mantenimiento de dicho equipo.

Es un pre-requisito esencial para la operación y mantenimiento satisfactorios que el personal de operación y mantenimiento esté completamente familiarizado con el diseño y que dicho personal haya recibido capacitación exhaustiva sobre el funcionamiento y mantenimiento de la máquina / unidad / equipo. Es esencial para la operación segura de la máquina / unidad / equipo que el personal haya leído, entendido y seguido las instrucciones de seguridad contenidas en el manual.

En caso de conflicto entre los términos y condiciones de este manual y las especificaciones del contrato, dibujos, hojas de instrucciones o cualquier otro documento relacionado con el contrato, prevalecerán las condiciones / documentos del contrato. Las condiciones / documentos específicos del contrato se aplicarán con prioridad.

ZKTeco no ofrece garantía o representación con respecto a la integridad de cualquier información contenida en este manual o cualquiera de las modificaciones hechas al mismo. ZKTeco no extiende la garantía de ningún tipo, incluida, entre otras, cualquier garantía de diseño, comerciabilidad o idoneidad para un particular propósito.

ZKTeco no asume responsabilidad por ningún error u omisión en la información o documentos a los que se hace referencia o se vincula a este manual. El usuario asume todo el riesgo en cuanto a los resultados y el rendimiento obtenidos del uso de la información.

ZKTeco en ningún caso será responsable ante el usuario o un tercero por daños incidentales, consecuentes, indirectos, especiales o ejemplares, incluidos, entre otros, pérdida de negocios, pérdida de ganancias, interrupción de negocios, pérdida de información comercial o cualquier pérdida material derivada de, en relación con, o relacionada con el uso de la información contenida o referenciada en este manual, incluso si ZKTeco tiene, la posibilidad de tales daños.

Este manual y la información que contiene pueden incluir imprecisiones técnicas, de otro tipo o errores tipográficos. ZKTeco cambia periódicamente la información aquí contenida que se incorporará a nuevas adiciones / modificaciones al manual. ZKTeco se reserva el derecho de agregar, eliminar, enmendar o modificar la información contenida en el manual de vez en cuando en forma de circulares, cartas, notas, etc. para una mejor operación y seguridad de la máquina / unidad / equipo. Dichas adiciones o enmiendas están destinadas a mejorar las operaciones de la máquina / unidad / equipo y dichas enmiendas no otorgarán ningún derecho a reclamar compensación o daños bajo ninguna circunstancia.

ZKTeco no será responsable de ninguna manera (i) en caso de mal funcionamiento de la máquina / unidad / equipo debido a cualquier incumplimiento de las instrucciones contenidas en este manual (ii) en caso de operación de la máquina / unidad / equipo más allá de los límites de velocidad (iii) en caso de operación de la máquina y el equipo en condiciones diferentes a las prescritas en el manual.

El producto se actualizará periódicamente sin previo aviso. Los últimos procedimientos de operación y documentos relevantes están disponibles en http://www.zkteco.com. Si hay algún problema relacionado con el producto, contáctenos.

### **Sede Central de ZKTeco**

**Dirección:** ZKTeco Industrial Park, No. 26, 188 Industrial Road, Tangxia Town, Dongguan, China.

**Teléfono:** +86 769 - 82109991

**Fax:** +86 755 - 89602394

Para consultas relacionadas con el negocio, escríbanos a: sales@zkteco.com. Para saber más sobre nuestras sucursales en el mundo, visite www.zkteco.com.

### **Acerca de la Compañia**

ZKTeco es uno de los mayores fabricantes de lectores de RFID y biométricos (huellas dactilares, faciales, venas digitales) más grandes del mundo. Las ofertas de productos incluyen Lectores y Paneles de Control de Acceso, Cámaras de Reconocimiento Facial de rango cercano y alejado, controladores de Ascensores, Torniquetes, Cámaras de Reconocimiento de Placas Vehiculares (LPR) y productos de Consumo, que incluyen cerraduras de puerta con lector de huellas digitales y cerraduras de puertas. Nuestras soluciones de seguridad son multilingües y están localizadas en más de 18 idiomas diferentes. En las modernas instalaciones de fabricación con certificación ISO9001 de 700,000 pies cuadrados de ZKTeco, controlamos la fabricación, el diseño de productos, el ensamblaje de componentes y la logística, todo bajo un mismo techo.

Los fundadores de ZKTeco se han determinado la investigación y el desarrollo independientes de los procedimientos y la producción del SDK de verificación biométrica, que inicialmente se aplicó ampliamente en los campos de seguridad de PC y autenticación de identidad. Con la mejora continua del desarrollo y muchas aplicaciones de mercado, el equipo ha construido gradualmente un ecosistema de autenticación de identidad y un ecosistema de seguridad inteligente, que se basan en técnicas de verificación biométrica. Con años de experiencia en la industrialización de las verificaciones biométricas, ZKTeco se estableció oficialmente en 2007 y ahora ha sido una de las empresas líderes a nivel mundial en la industria de verificación biométrica que posee varias patentes y es seleccionada como la Empresa Nacional de Alta Tecnología por 6 años consecutivos. Sus productos están protegidos por derechos de propiedad intelectual.

### **Acerca del Manual**

Este manual presenta las operaciones del producto MB10-V.

Todas las imágenes mostradas son sólo para fines ilustrativos. Las cifras en este manual pueden no ser exactamente consistentes con los productos reales.

# Convenciones del Documento

La convención utilizada en este manual se enumeran a continuación:

### **Convención Gráfica**

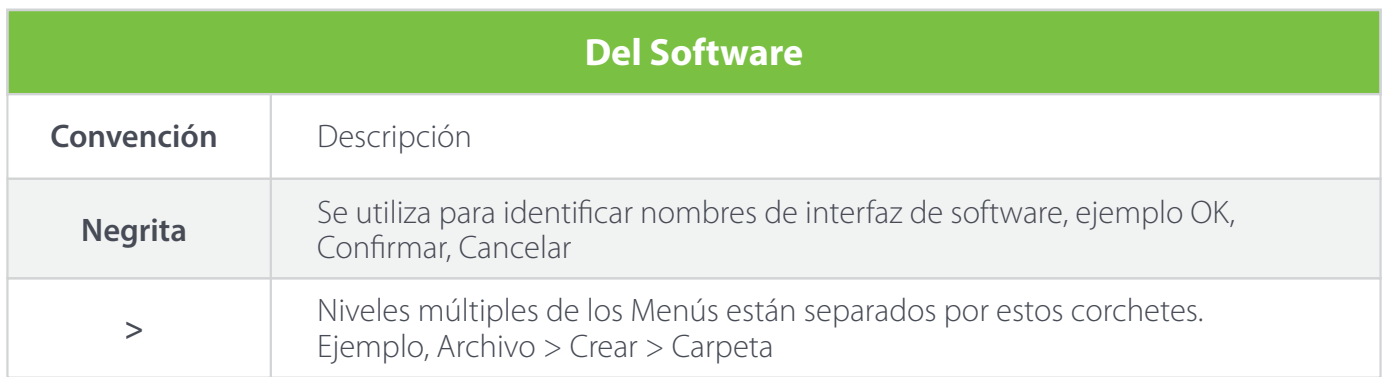

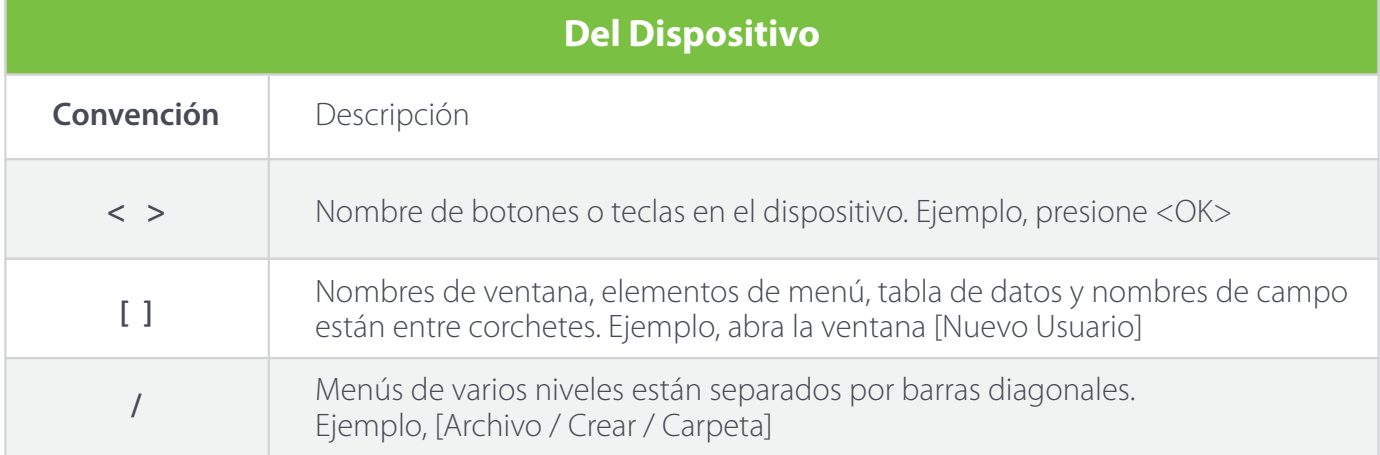

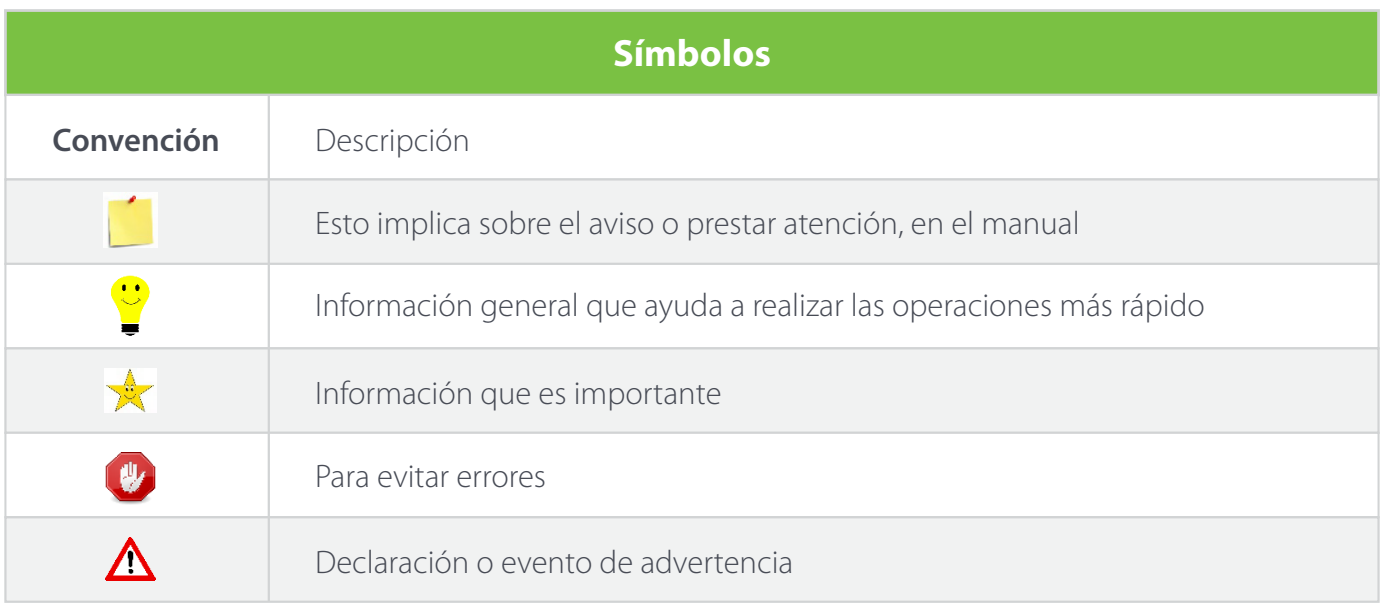

# Contenido

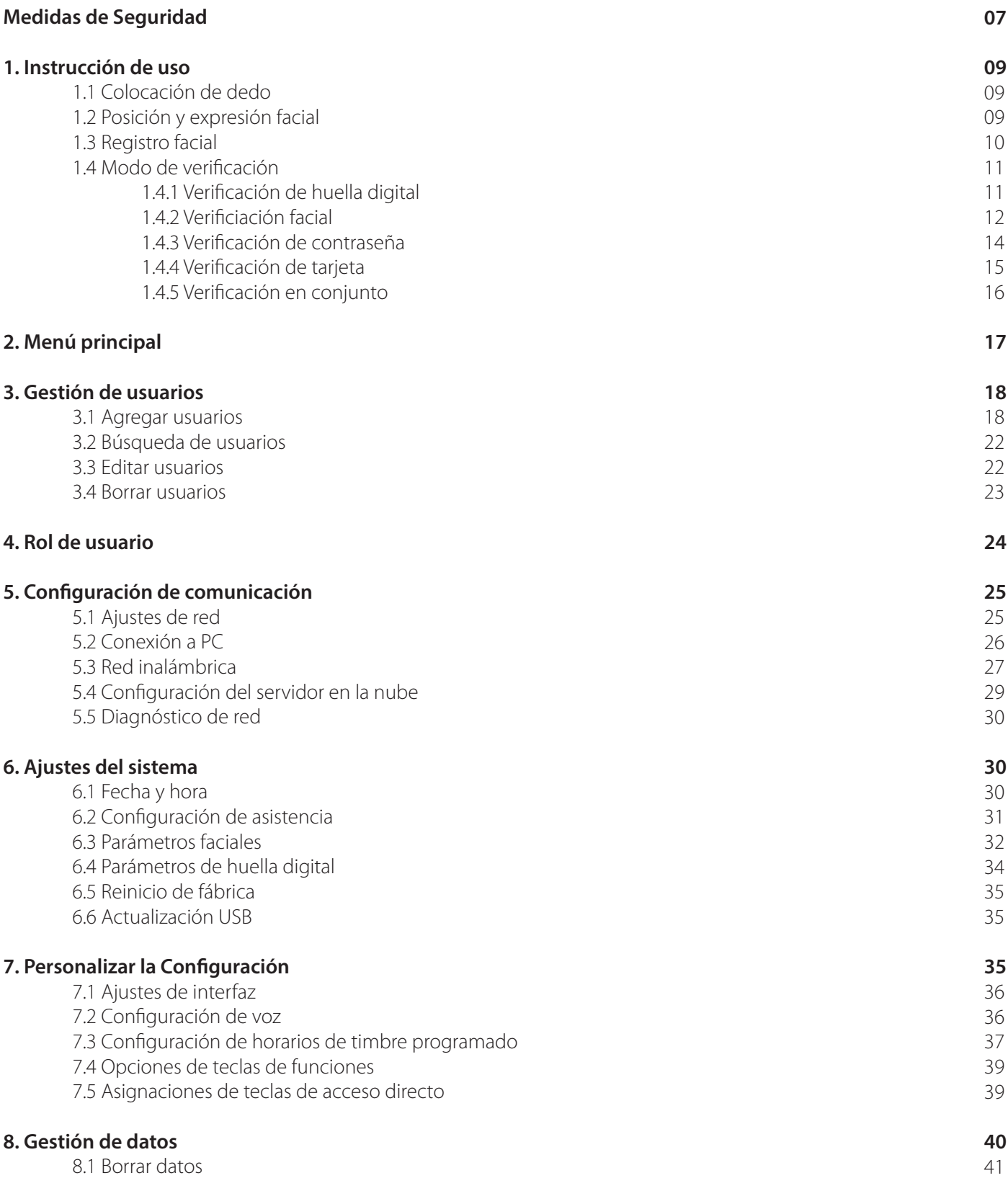

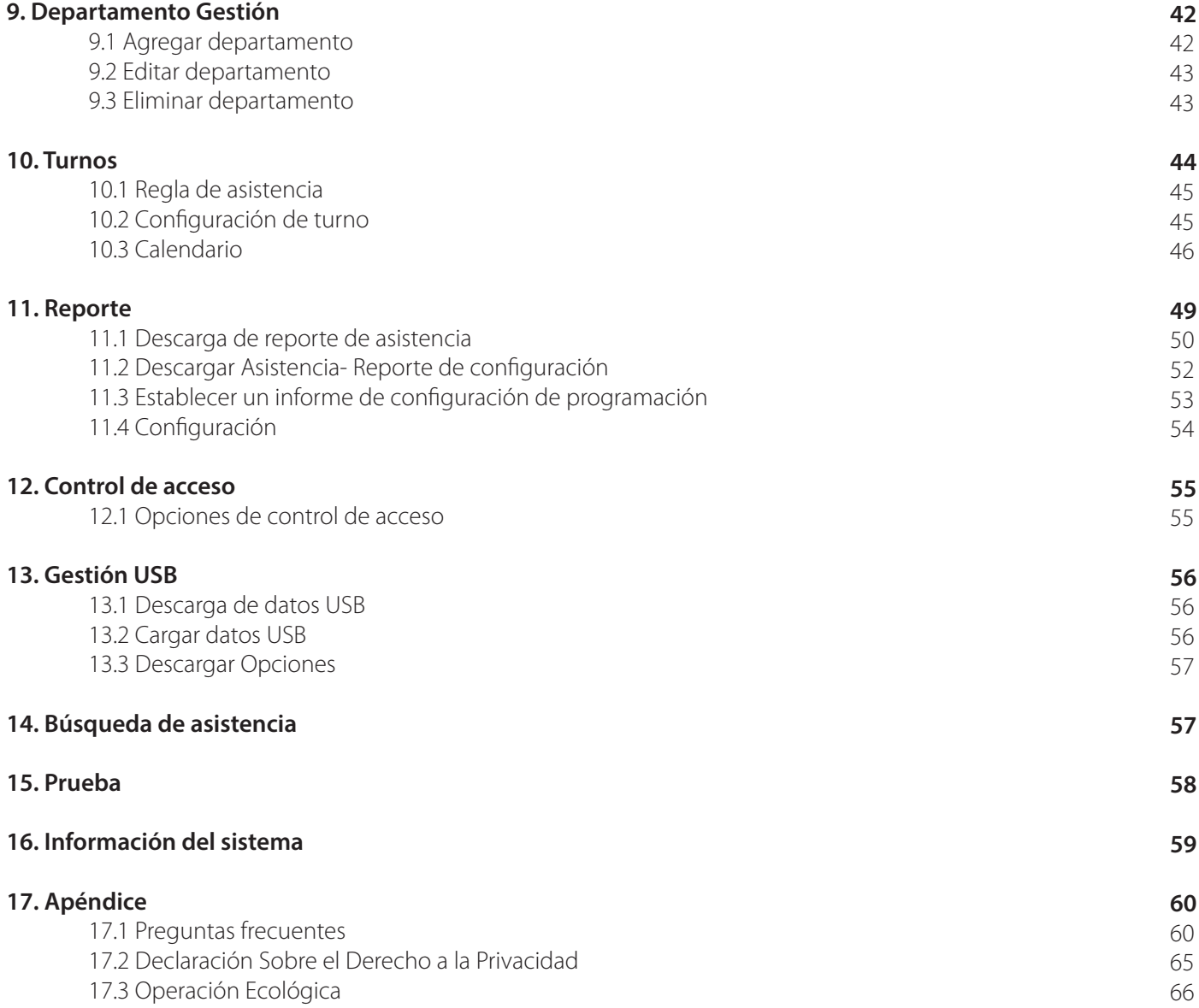

# **Medidas de Seguridad**

Las siguientes instrucciones pretenden garantizar que el usuario puede utilizar el producto correctamente para evitar riesgos o pérdidas materiales. Las siguientes precauciones son para mantener a los usuarios seguros y evitar cualquier daño. Por favor lee cuidadosamente antes de la instalación.

El incumplimiento de las instrucciones podría provocar daños en el producto o lesiones físicas (incluso puede causar muerte).

1. Lea, siga y quarde las instrucciones: Todas las instrucciones de seguridad y funcionamiento deben leerse y seguirse correctamente antes de poner en servicio el dispositivo.

2. No ignore las advertencias: Respete todas las advertencias de seguridad del dispositivo y las instrucciones de funcionamiento.

3. Accesorios: Utilice solo accesorios recomendados por el fabricante. No utilice otros componentes que no sean los materiales sugeridos por el fabricante.

4. Precauciones para la instalación: No coloque este dispositivo sobre un soporte o marco inestable. Puede caerse y causar lesiones graves a las personas y daños al dispositivo.

5. Servicio: No intente reparar esta unidad usted mismo. Abrir o quitar las cubiertas, puede exponerlo a voltajes peligrosos u otros peligros.

6. Daños que requieren servicio: Desconecte el sistema de la fuente de alimentación de CA o CC y consulte al personal de servicio en las siguientes condiciones:

- Cuando se ve afectado el cable o de la conexión
- Cuando un líquido se derrama o un elemento cae en el dispositivo
- Si se expone al agua o debido a las inclemencias del tiempo (lluvia, nieve y más)
- Y si el sistema no funciona con normalidad, siga las instrucciones de funcionamiento

Simplemente cambie los controles definidos en las instrucciones de funcionamiento. El ajuste inadecuado de los controles puede resultar dañino y requiere que un técnico calificado regrese el dispositivo a su funcionamiento normal.

No conecte varios dispositivos a un adaptador de corriente, la sobrecarga puede causar sobrecalentamiento o peligro de incendio.

7. Piezas de repuesto: Cuando se necesiten piezas de repuesto, los técnicos de servicio solo deben utilizar piezas de repuesto proporcionadas por el proveedor. Los sustitutos no autorizados pueden provocar quemaduras, descargas eléctricas u otros peligros.

8. Verificación de seguridad: Una vez finalizado el trabajo de servicio o reparación en la unidad, solicite al técnico de servicio que realice comprobaciones de seguridad para garantizar el funcionamiento correcto del dispositivo.

9. Fuentes de energía: Utilice el sistema de fuente de voltaje original.

10. Relámpago: Puede instalar pararrayos externos para proteger contra tormentas eléctricas. O UPS para evitar problemas en el equipo.

### Seguridad Eléctrica

• Antes de conectar un cable externo al dispositivo, revise la conexión a tierra; de lo contrario, la electricidad estática dañará la placa base.

• Asegúrese de que no se haya desconectado la alimentación antes de cablear, instalar o desmontar el dispositivo.

• Asegúrese de que la señal conectada al dispositivo sea una corriente débil (interruptor) señal; de lo contrario, los componentes del dispositivo se dañarán.

• Asegúrese de que se aplique el voltaje estándar aplicable en su país o región. Si no está seguro acerca del voltaje estándar aprobado, consulte a su compañía de energía eléctrica local. Poderla falta de coincidencia puede causar un cortocircuito o daños en el dispositivo.

• En caso de daños en la fuente de alimentación, devuelva el dispositivo al personal técnico profesional de su distribuidor para su reparación.

• Para evitar interferencias, mantenga el dispositivo alejado de dispositivos de alta radiación electromagnética, como generadores eléctricos, radios, televisores, monitores (especialmente CRT) o altavoces.

### Seguridad operativa

• Si sale humo, olor o ruido del dispositivo, apague la alimentación de inmediato y desenchufe el cable de alimentación y luego comuníquese con el centro de servicio.

• Transporte y otros impredecibles. Compruebe si el dispositivo tiene algún daño intenso y ocasionado por el trayecto antes de la instalación.

• Si el dispositivo tiene defectos importantes que no puede resolver, comuníquese con su distribuidor lo antes posible.

• El polvo, la humedad y los cambios bruscos de temperatura pueden afectar la vida útil del dispositivo. Es importante no mantener el dispositivo en tales condiciones.

• No deje el dispositivo en un lugar que vibre. Mantenga el dispositivo con precaución y no coloque objetos pesados en la parte superior del dispositivo.

• No aplique colonia, alcohol, pesticidas ni otras sustancias volátiles que puedan dañar la carcasa del dispositivo. Limpie los accesorios del dispositivo con un paño suave.

• Si tiene alguna pregunta técnica con respecto al uso, comuníquese con el personal técnico certificado o experimentado.

### Nota:

• Asegúrese de que la polaridad positiva y la polaridad negativa de la fuente de alimentación DC 12V estén conectadas correctamente. Una conexión inversa puede dañar el dispositivo. No es recomendable conectar la fuente de alimentación de 24 V CA al puerto de entrada de 12 V CC.

• Asegúrese de conectar los cables siguiendo la polaridad positiva y la polaridad negativa mostradas en la placa de identificación del dispositivo.

• El servicio de garantía no cubre daños accidentales, daños causados por mal uso y daños debidos a la instalación o reparación independiente del producto por parte del usuario.

# **1. Instrucción de uso**

### **1.1 Posicionamiento de dedos**

Los dedos índice, medio o anular son los dedos recomendados para usar, evite utilizar el pulgar o el meñique, ya que es difícil colocarlos correctamente en el lector de huellas dactilares y obtener una salida adecuada.

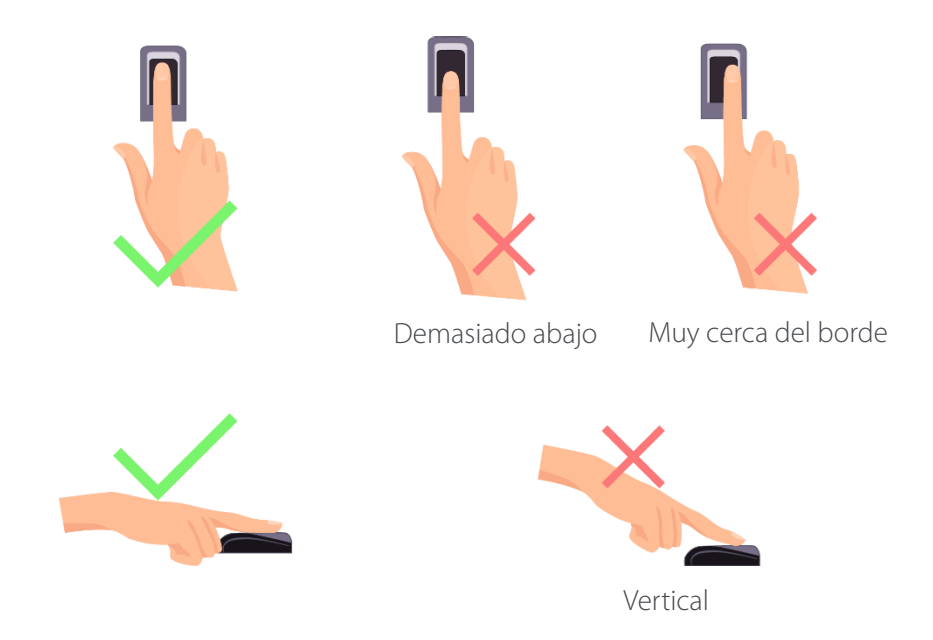

Nota: El método recomendado al presionar con los dedos el lector de huellas dactilares para registro e identificación. Nuestra empresa no asumirá ninguna responsabilidad por problemas de reconocimiento que puedan resultar del uso incorrecto del producto. Nos reservamos el derecho de interpretación final y modificación de este punto

### **1.2 Posición y expresión facial**

### Distancia recomendada

Es recomendado tener un espacio de 0,3-0,5 m entre el dispositivo y el usuario cuya altura es de 1.55 m. a 1.85 m. Los usuarios pueden moverse ligeramente hacia adelante y hacia atrás para mejorar la calidad de las imágenes faciales capturadas.

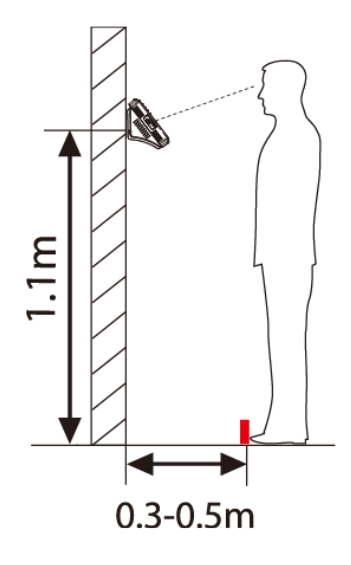

### Expresión facial Postura del usuario

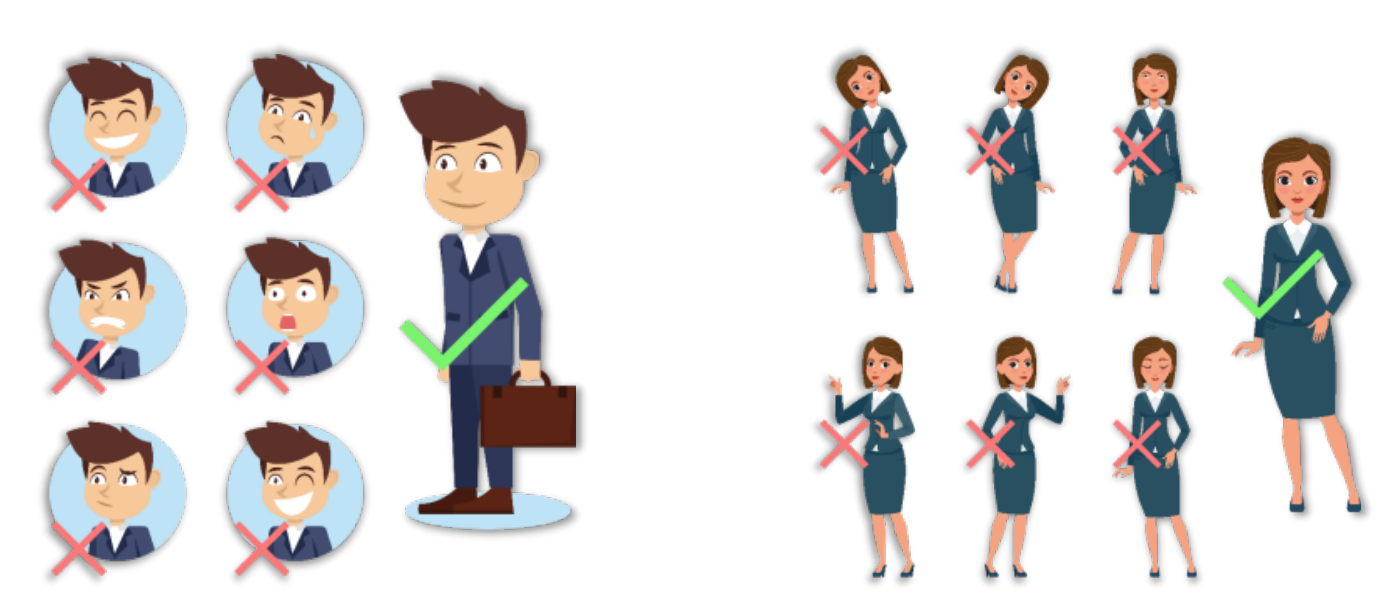

Nota: Durante el registro y la verificación, mantenga una expresión facial natural y una postura de pie.

### **1.3 Registro facial**

Intente mantener el rostro en el centro de la pantalla durante el registro. Mire hacia la cámara y quédese quieto durante el registro facial, tal y como se muestra en la imagen.

### **Registro facial correcto y método de verificación** Precauciones para registrarse una cara

• Al registrar un rostro, mantenga un espacio de 40 cm a 80 cm entre el dispositivo y el rostro.

• Tenga cuidado de no cambiar la expresión facial. (sonrisa excesiva, gestos, guiño, etc.)

• Si no sigue las instrucciones que aparecen en pantalla, el registro facial puede tardar más o fallar.

• No se cubra los ojos ni las cejas.

• No use sombreros, cubrebocas, anteojos de sol o anteojos de armazón.

• Tenga cuidado de registrar solo un rostro, no colocarse 2 personas en la pantalla. Puede crear confusión y el registro Puede fallar.

• Un usuario con gafas debe registrar su rostro con y sin lentes.

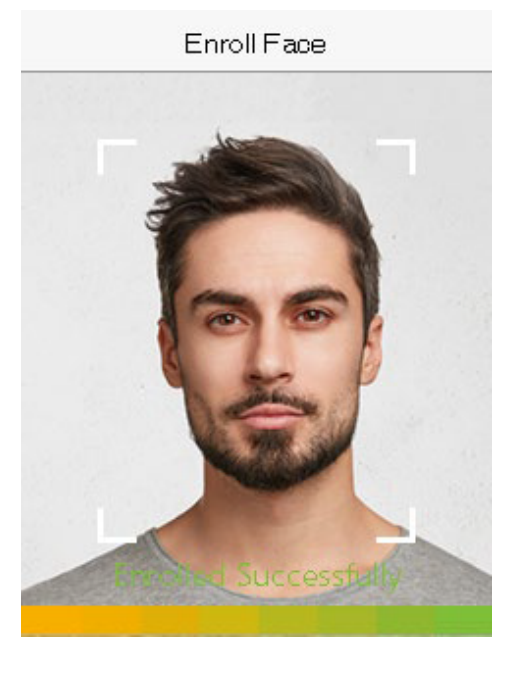

### Precauciones para autenticar un rostro

• Asegúrese de que la Rostro aparezca dentro del área de detección que se muestra en la pantalla del dispositivo.

• Para una persona que usa anteojos, intente autenticar su rostro con anteojos si se usaron anteojos durante el registro, o bien, autentíquese sin anteojos si no se utilizaron anteojos durante el registro. De lo contrario, el reconocimiento puede fallar o puede resultar difícil. Además, si se usa un par de anteojos diferente al que se usó durante el registro, la autenticación también puede fallar.

• Si una parte de su Rostro está cubierta con un sombrero, hay más de un Rostro , un parche en el ojo o anteojos de sol, la autenticación puede fallar. No cubra el Rostro , permita que el dispositivo reconozca tanto las cejas como el Rostro.

### **1.4 Modo de verificación**

### 1.4.1Verificación de huellas dactilares

### Modo de verificación 1: N con huella digital

Compara la huella digital actual con todos los datos de huellas digitales que están disponibles en el dispositivo. El dispositivo ingresa al modo de autenticación de huellas dactilares cuando un usuario presiona su dedo sobre el escáner de huellas dactilares.

Siga la forma recomendada de colocar el dedo en el sensor. Para obtener más información, consulte 1.1Posicionamiento de dedos.

La siguiente pantalla se muestra en la verificación exitosa y fallida respectivamente.

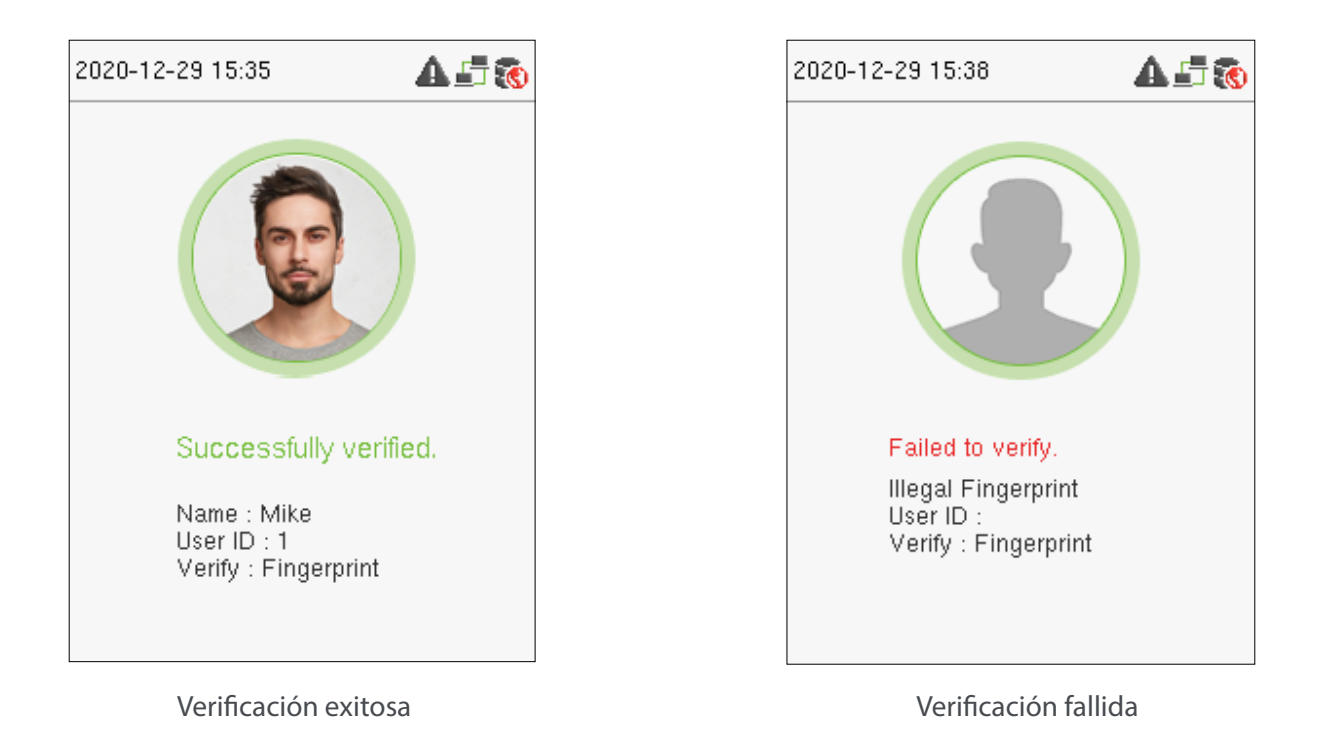

### Verificación de huellas dactilares 1: 1

Compara la huella digital actual con las huellas digitales vinculadas con la ID de usuario ingresada a través del teclado virtual. Los usuarios pueden intentar verificar su identidad con el modo de verificación 1: 1 si no pueden acceder con el método de autenticación 1: N.

Ingrese el ID de usuario en la pantalla principal para ingresar al modo de verificación de huellas dactilares 1: 1.

1. Ingrese el ID de usuario y presione [M / OK].

Si el usuario ha registrado un rostro, una contraseña y una tarjeta además de sus huellas dactilares y el método de verificación está configurado en contraseña / huella dactilar / tarjeta / verificación de rostro, aparecerá la siguiente pantalla. Seleccione el icono de huella digital para ingresar al modo de verificación de huella digital:

2. Presione la huella digital para verificar.

La siguiente pantalla se muestra en la verificación exitosa y fallida respectivamente.

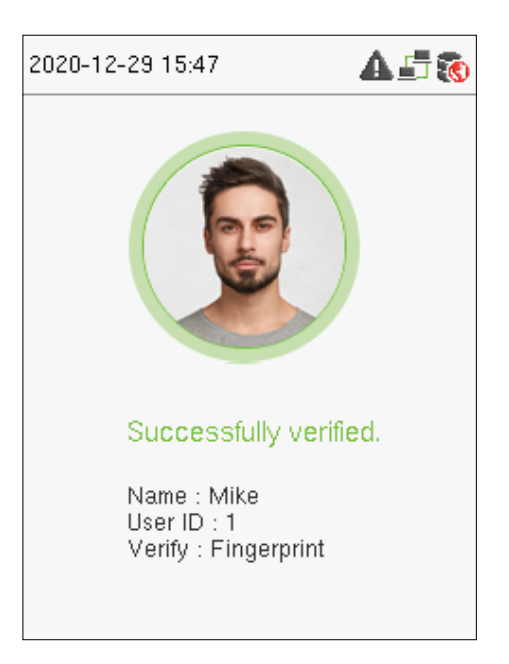

Verificación exitosa Verificación fallida

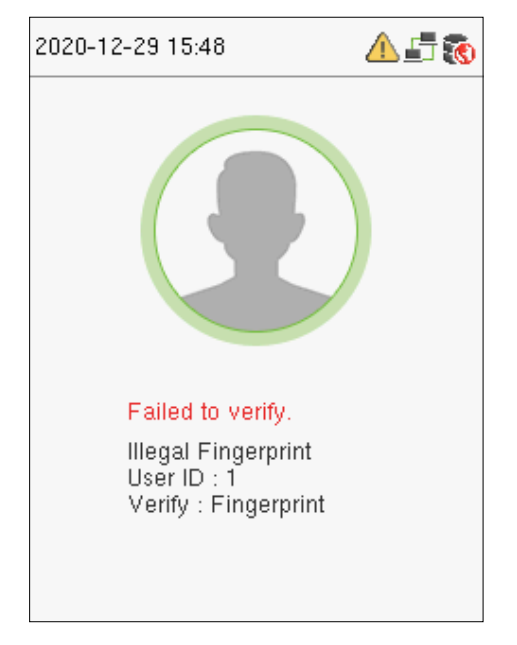

User ID  $\mathbf{1}$ Password Fingerprint Face

A 店録

2020-12-29 15:46

1.4.2Verificación facial

### Verificación facial 1: N

Compara las imágenes faciales adquiridas actualmente con todos los datos faciales registrados en el dispositivo. El seguimiento es el cuadro emergente del resultado de la comparación.

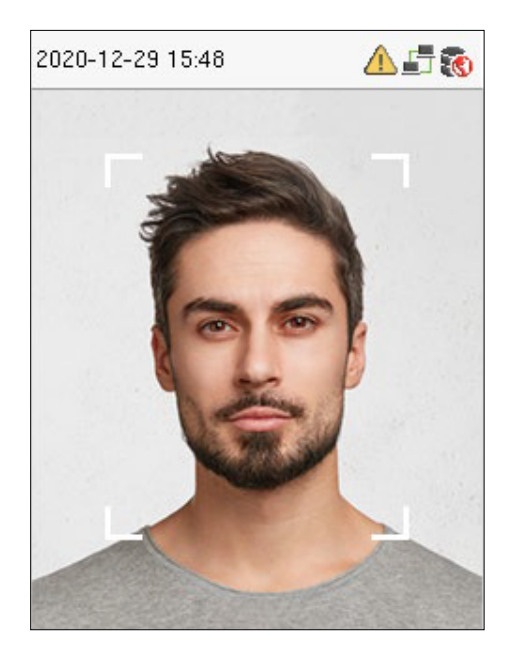

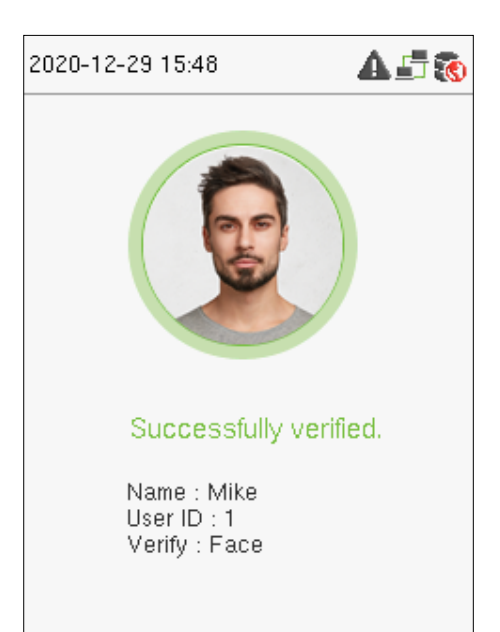

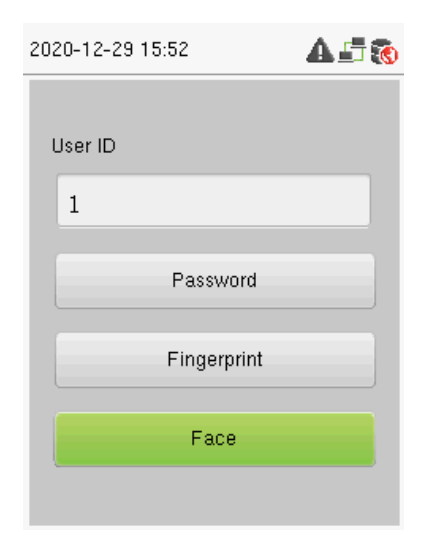

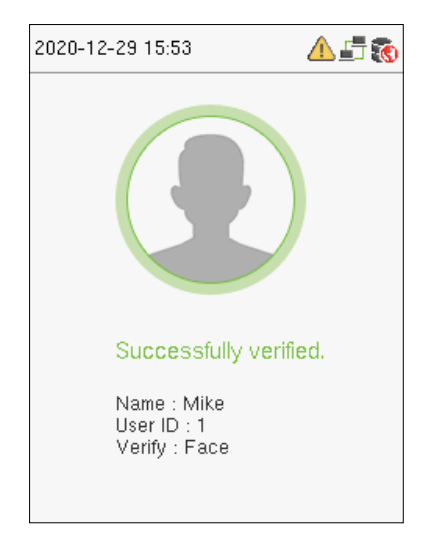

### Verificación facial 1: 1

Compara el rostro capturado por la cámara con la plantilla facial relacionada con el ID de usuario ingresado.

Para la verificación facial 1: 1, ingrese la ID de usuario en la interfaz principal e ingrese al modo de verificación facial 1: 1. Ingrese el ID de usuario y presione [M / OK].

Si un empleado ha registrado una contraseña además de la cara, aparecerá la siguiente pantalla. Selecciona el icono de rostro para ingresar al modo de verificación de rostro.

Después de una verificación exitosa, aparece la siguiente pantalla de visualización.

Si la verificación falla, aparece el mensaje "¡Por favor, ajuste su posición!".

### 1.4.3 Verificación de contraseña

Compara la contraseña ingresada con el ID de usuario registrado y contraseña. Ingrese el ID de usuario en la pantalla principal para ingresar al modo de verificación de contraseña 1: 1.

1.Ingrese el ID de usuario y presione [M / OK].

Si un empleado ha registrado huella digital y rostro además de la contraseña, aparecerá la siguiente pantalla. Seleccione el ícono de Contraseña para ingresar al modo de verificación de contraseña.

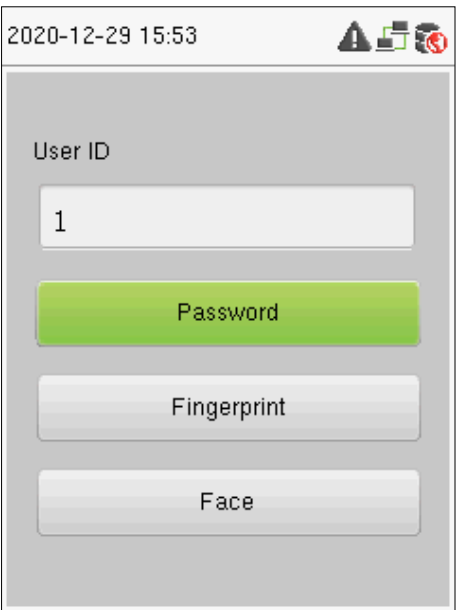

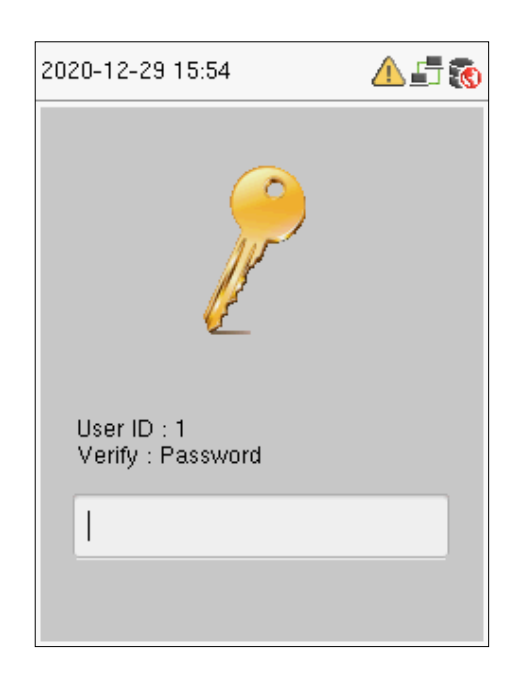

2. Ingrese la contraseña y presione [M / OK].

La siguiente pantalla se muestra en la verificación exitosa y fallida respectivamente:

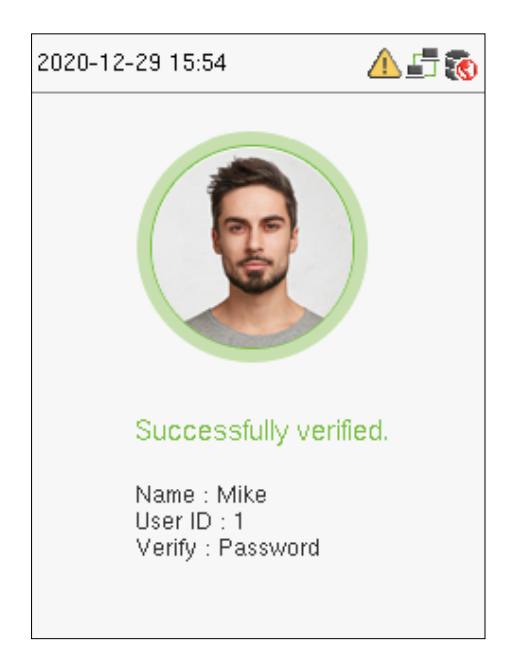

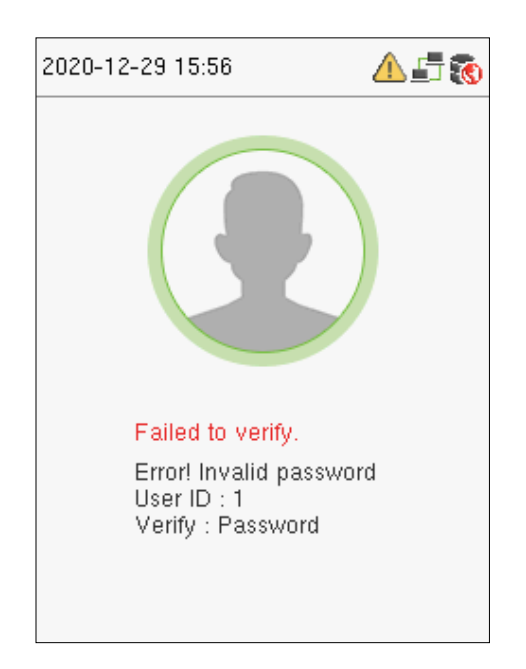

### 1.4.4 Verificación de tarjeta

Solo el producto con el módulo de tarjeta ofrece la función de verificación de tarjeta.

### Verificación de tarjeta 1: N

Compara el número de tarjeta en el área de inducción de la tarjeta con todos los datos del número de tarjeta que están disponibles en el dispositivo. El dispositivo ingresa al modo de verificación de tarjeta cuando un usuario coloca su tarjeta en el área de inducción.

La siguiente pantalla se muestra en la verificación exitosa y fallida respectivamente.

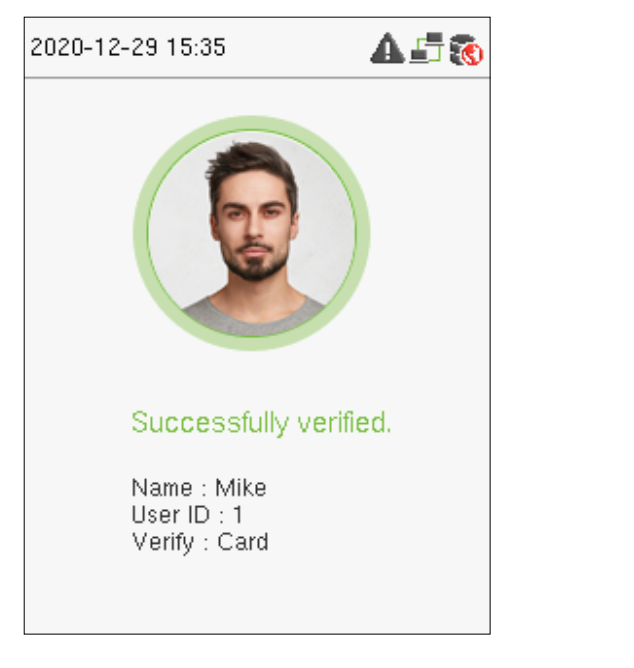

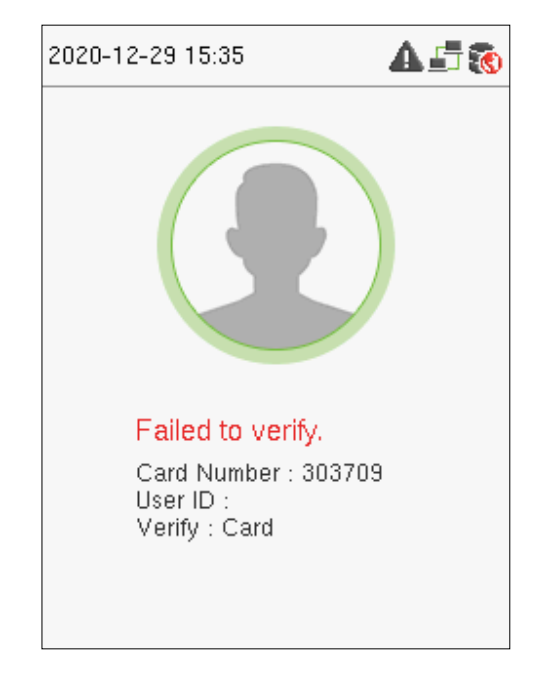

Verificación exitosa Verificación fallida

### Verificación de tarjeta 1: 1

Compara el número de tarjeta en el área de inducción de la tarjeta con el número asociado con la identificación de usuario del empleado registrada en el dispositivo. Los usuarios pueden intentar verificar su identidad con el modo de verificación 1: 1 si están no se puede obtener acceso con el método de autenticación 1: N.

Ingrese el ID de usuario en la pantalla principal para ingresar al modo de verificación de tarjeta 1: 1.

1. Ingrese el ID de usuario y presione [M / OK].

Si el usuario ha registrado un rostro y una contraseña además de su tarjeta, y el método de verificación está configurado como contraseña / huella digital / tarjeta / verificación de rostro, aparecerá la siguiente pantalla. Selecciona el icono de tarjeta para ingresar al modo de verificación de tarjeta:

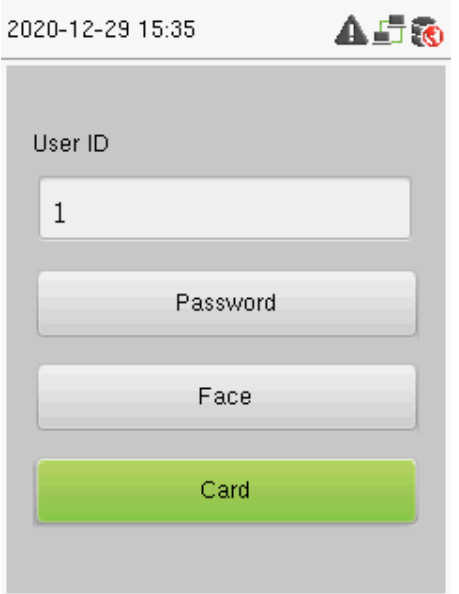

2. Coloque la tarjeta en el área de inducción de la tarjeta para verificar. Después de una verificación exitosa,la siguiente pantalla aparecerá.

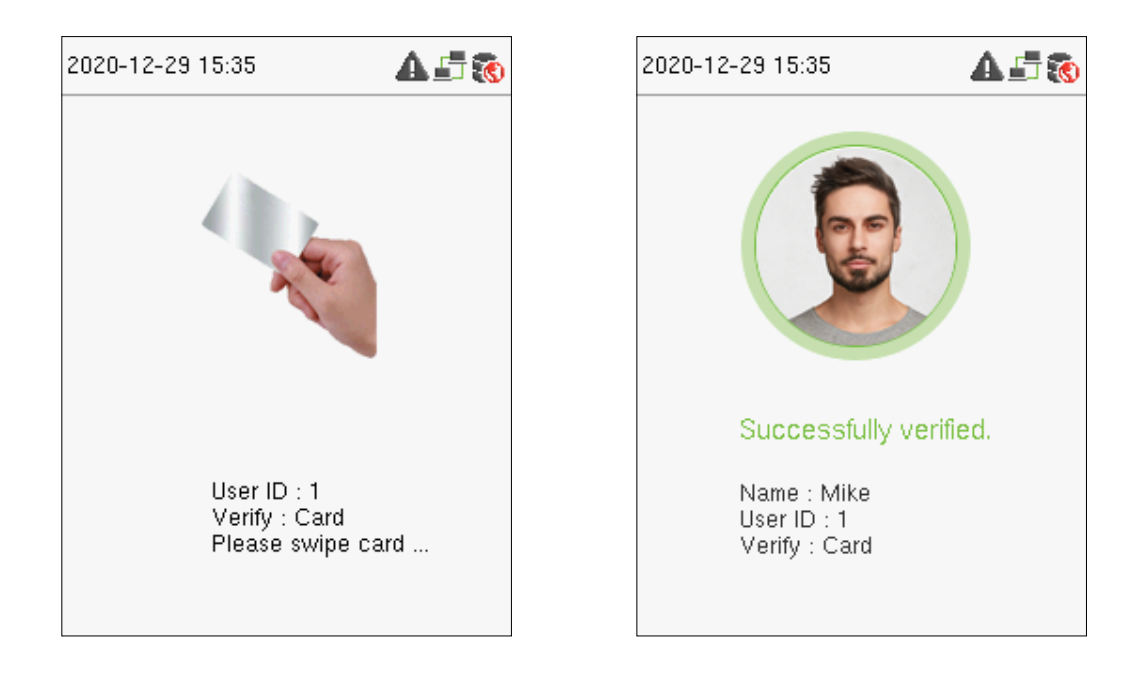

### 1.4.5 Modo de Verificación

Para mayor seguridad, este dispositivo ofrece la opción de utilizar múltiples formas de métodos de verificación, como como se muestra en la siguiente imagen.

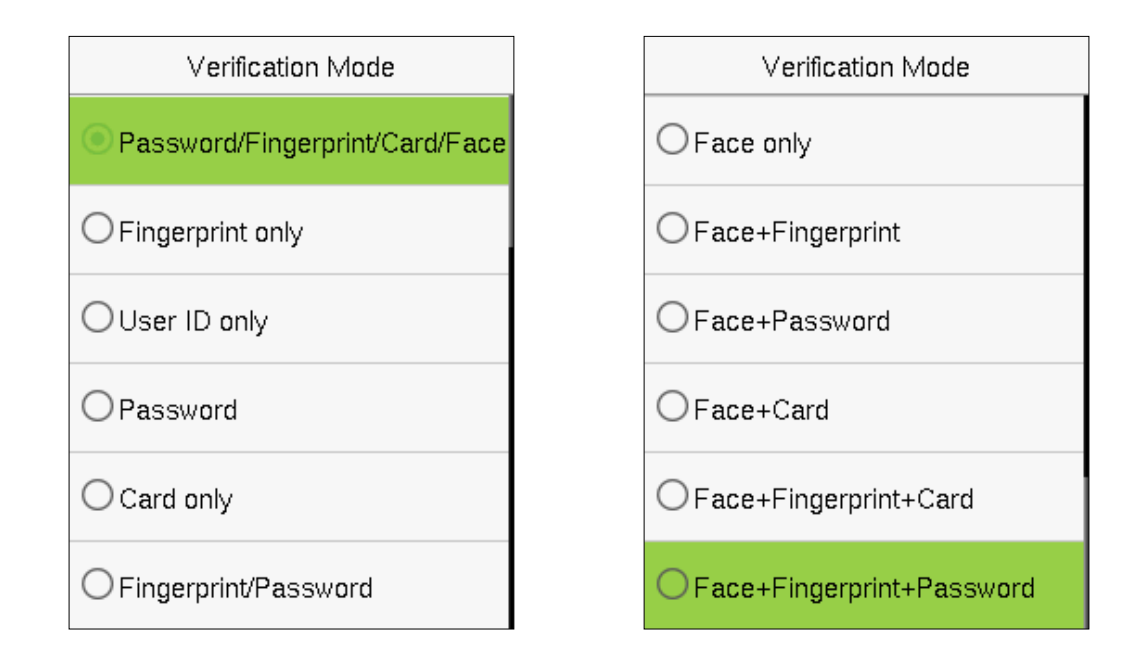

### Nota:

1) "/" significa "o" y "+" significa "y".

2) Debes registrarte la información de verificación requerida antes de usar el modo de verificación de combinación; de lo contrario, la verificación puede fallar. Por ejemplo, si un usuario usa Registro facial pero el modo de verificación es Cara + Contraseña, entonces el usuario no podrá pasar la verificación.

# **2. Menú Principal**

Haga clic en [M / OK] en la interfaz inicial para ingresar al menú principal, como se muestra a continuación:

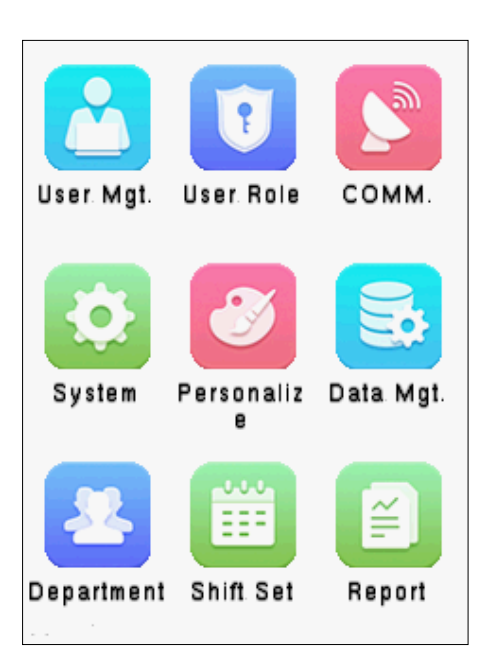

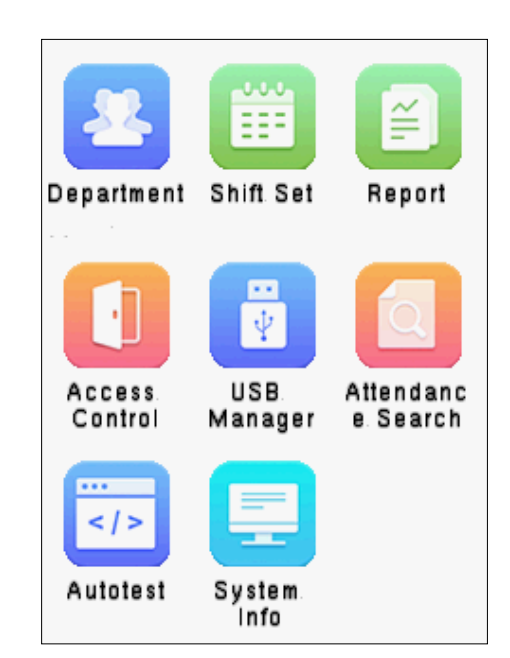

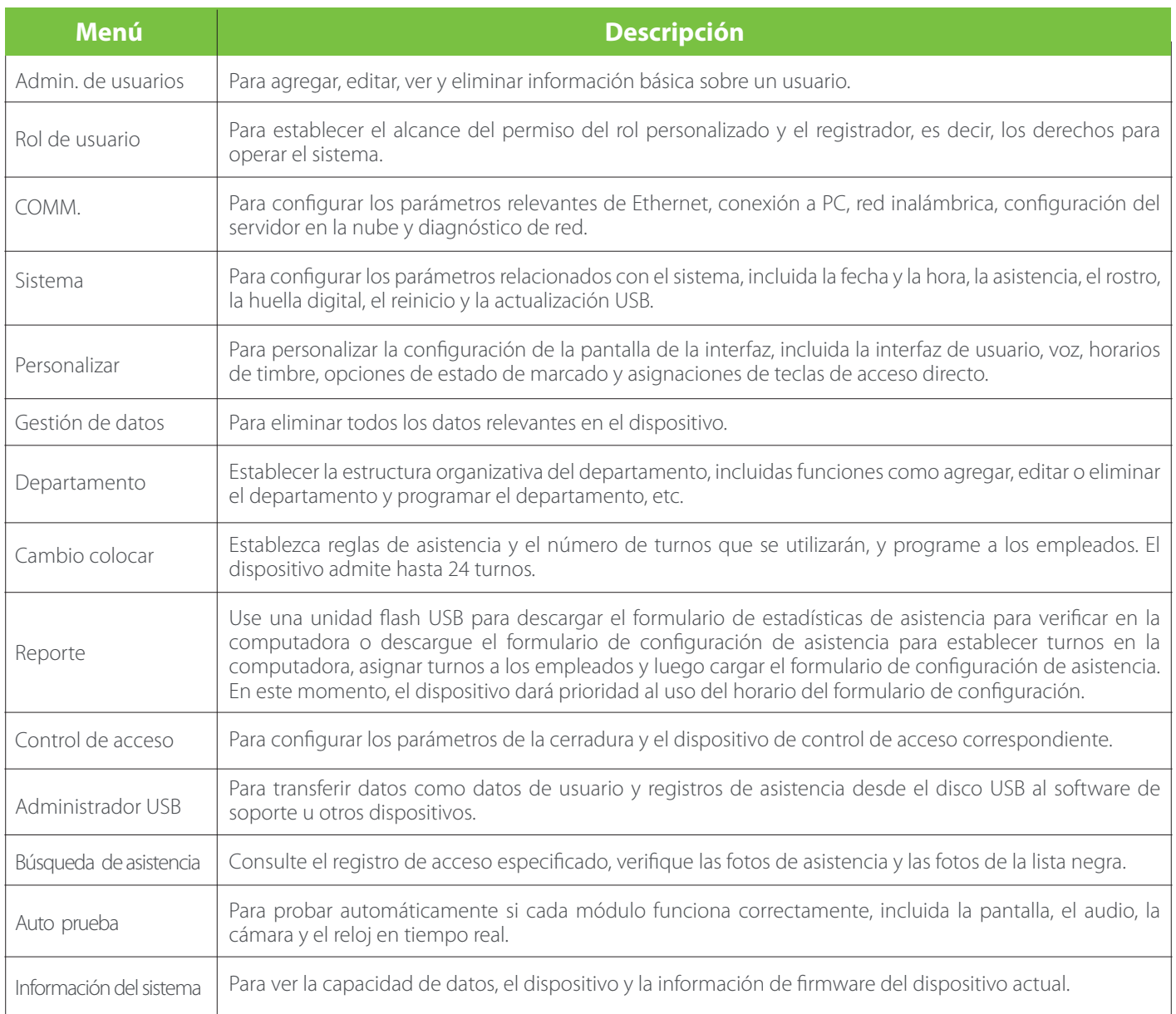

# **3. Gestión de Usuarios**

### 3.1 Agregar usuarios

Seleccione Gestión de usuarios. en el menú principal y seleccione Nuevo usuario.

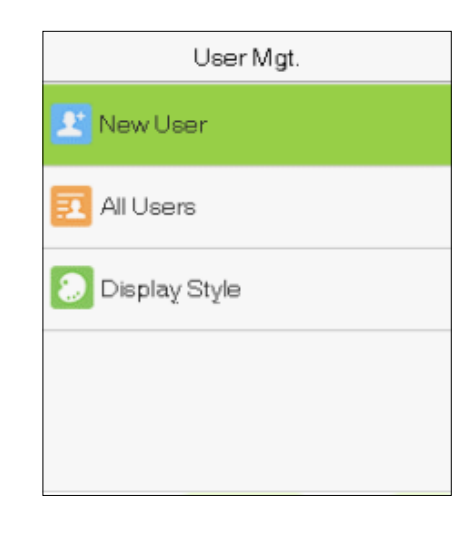

### Registrar una identificación de usuario y un nombre

Introduzca la ID de usuario y el nombre seleccionando las opciones respectivas.

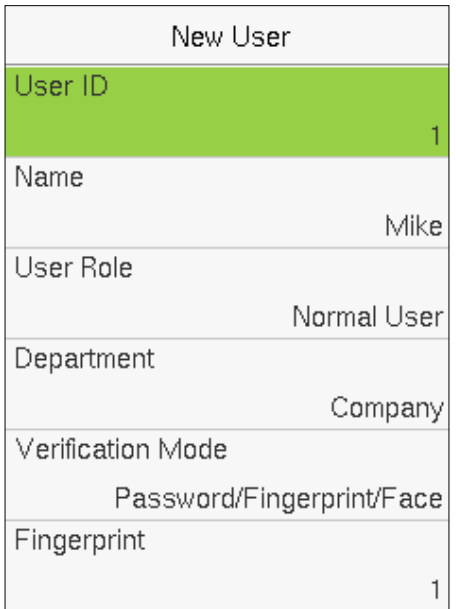

### Nota:

1) Un nombre de usuario puede contener un máximo de 17 caracteres.

2) La identificación de usuario puede contener de 1 a 9 dígitos de forma predeterminada.

3) Puede modificar su ID solo durante el registro inicial y no se puede modificar más adelante.

4) La identificación de usuario no se puede duplicar. Si hay un mensaje de voz sobre la identificación de usuario duplicada, entonces necesita para elegir otro ID de usuario que debería ser único.

### Configuración de la función del usuario

Hay dos tipos de cuentas de usuario: usuarios normales y superadministradores. Si ya hay un administrador registrado, los usuarios normales no tienen derechos para administrar el sistema y solo pueden acceder a las verificaciones de autenticación. El administrador posee todos los privilegios de gestión. Si se establece una función personalizada, también puede seleccionar rol personalizado permisos para el usuario.

Seleccione Función de usuario para configurar Usuario normal o Superadministrador.

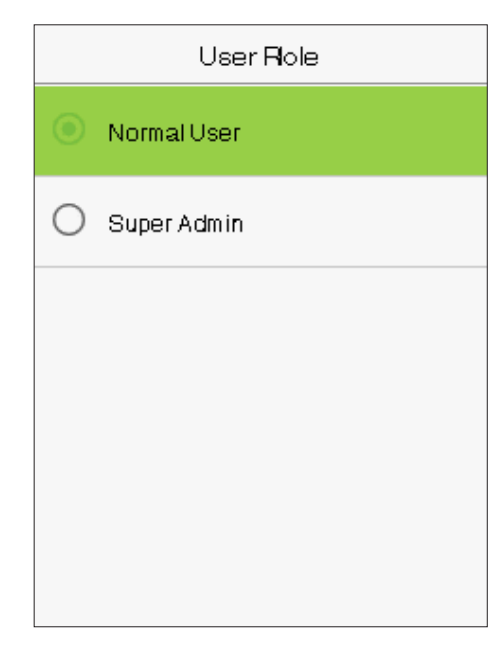

### Nota:

Si el rol de usuario seleccionado es el superadministrador, el usuario debe pasar la autenticación de identidad para acceder al menú principal. La autenticación se basa en los métodos de autenticación que el superadministrador se ha registrado.

### Configuración del modo de verificación

Los modos de verificación disponibles en el dispositivo son:

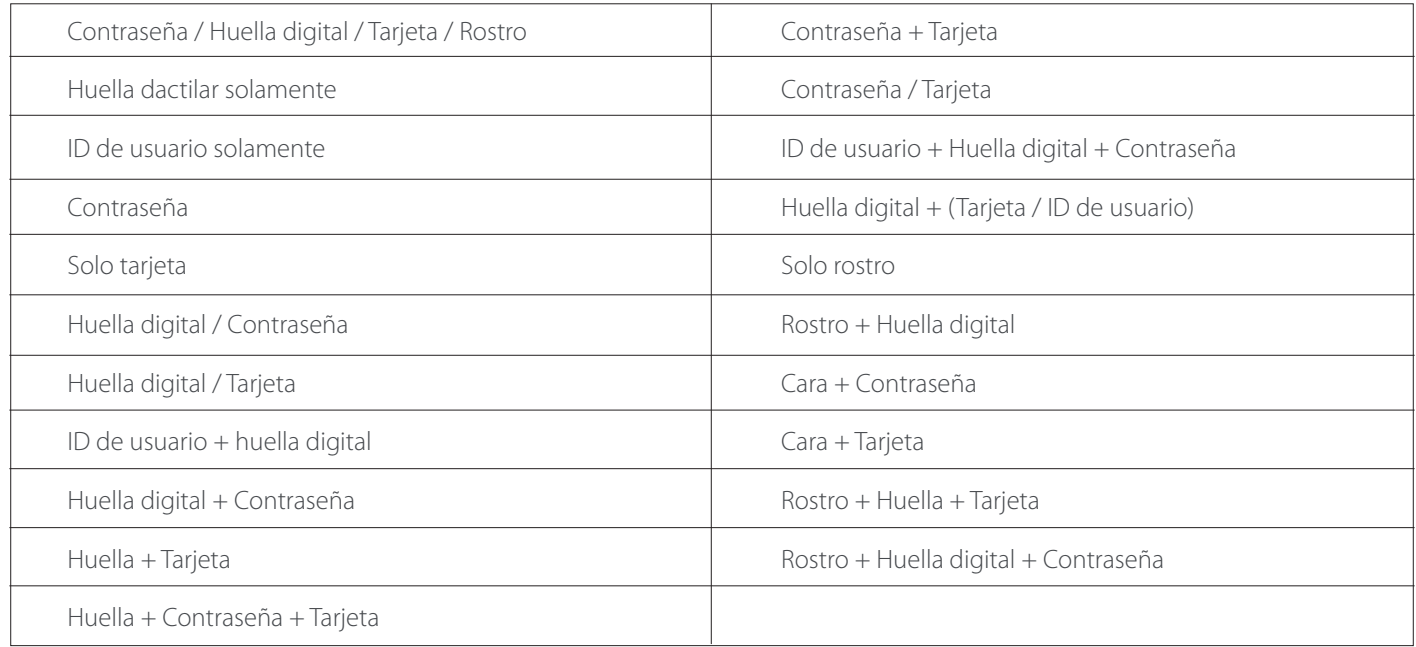

Seleccione el modo de verificación requerido para configurar el modo de verificación individual para el usuario. Seleccione M / OK para guardar y vuelva a la interfaz de nuevo usuario.

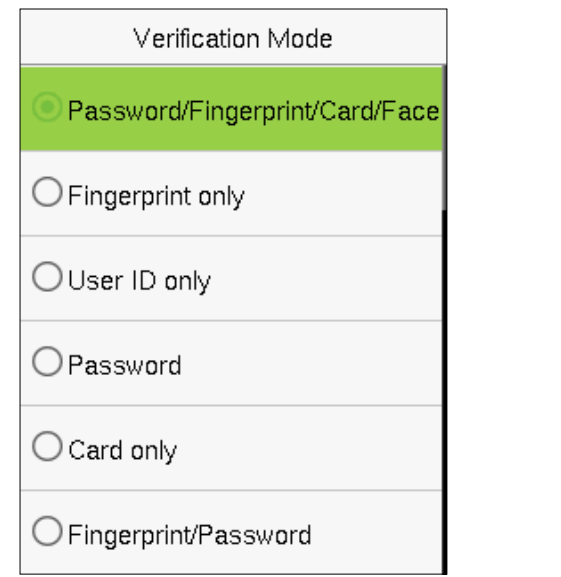

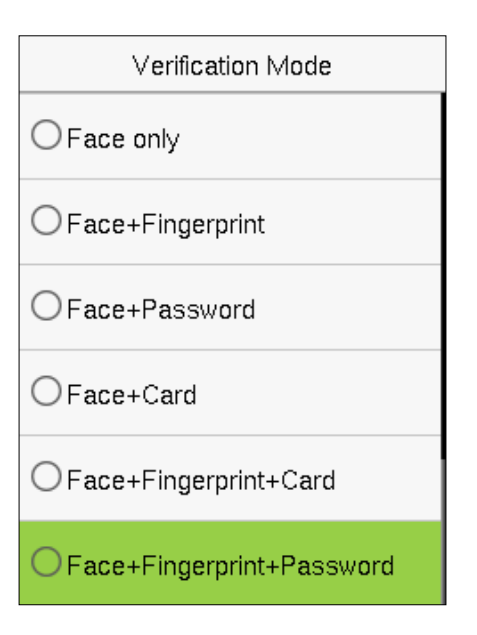

### Registrar huella digital

Seleccione Huella digital para ingresar a la página de inscripción de huellas digitales. Los usuarios pueden elegir una o más huellas digitales para inscribirse. Presione el dedo horizontalmente sobre el sensor de huellas dactilares. La interfaz de registro se muestra a continuación:

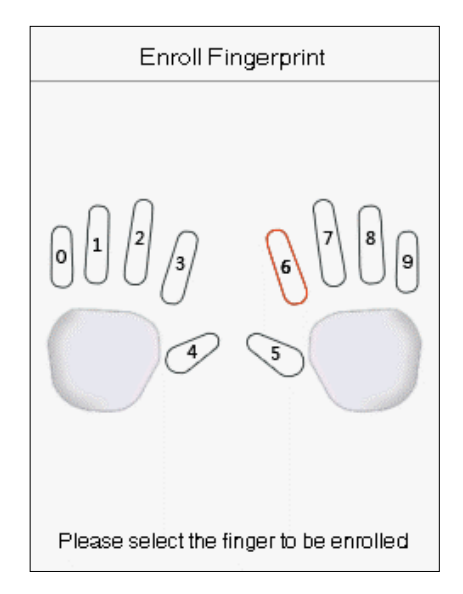

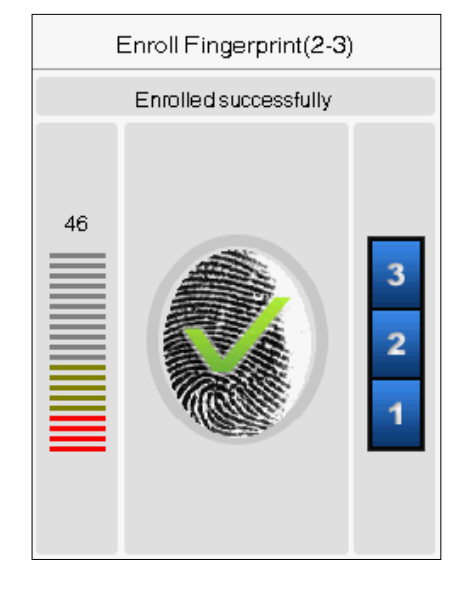

### Registrar Cara

Seleccione Rostro en el modo Verificación para ingresar a la página de registro de rostros. Los usuarios deben mirar hacia la cámara de manera que toda su cara sea visible en la pantalla del dispositivo y todas las características importantes de la cara sean visibles. Luego, quédese quieto un rato durante el registro facial. La interfaz de registro es la siguiente:

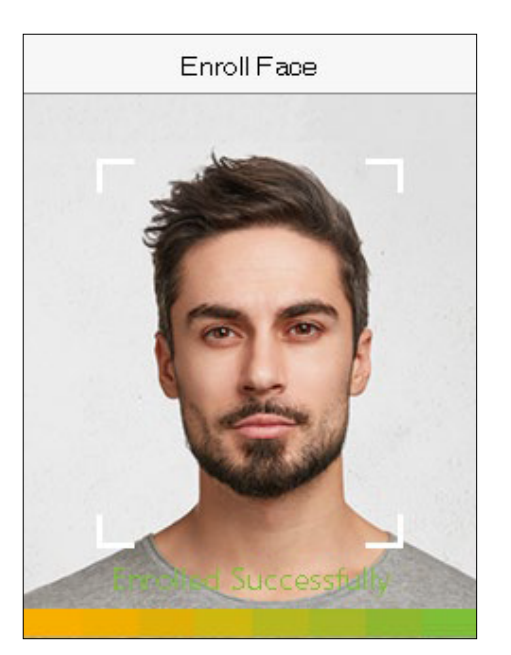

### Registrar Tarjeta

Seleccione Tarjeta en la página del modo de verificación para ingresar a la página de registro de la tarjeta. En la interfaz de la tarjeta, deslice la tarjeta debajo del área de lectura de la tarjeta. El registro de la tarjeta se realizará correctamente. Si la tarjeta ya está registrada, aparecerá el mensaje "Tarjeta duplicada". La interfaz de registro escomo sigue:

![](_page_20_Picture_9.jpeg)

![](_page_21_Picture_73.jpeg)

### Registrar contraseña

Seleccione Contraseña en la página del modo de verificación para ingresar a la página de registro de contraseña. Ingrese una contraseña y vuelva a ingresarla. Seleccione M / OK. Si las dos contraseñas ingresadas son iguales, el sistema volverá a la Nueva Interfaz de usuario.

Nota: La contraseña puede contener de uno a ocho dígitos por defecto.

### Registrar foto de usuario

Cuando un usuario registrado con una foto pasa la autenticación, se mostrará la foto registrada. Seleccione Foto de usuario, seleccione M / OK para tomar una foto. Luego, seleccione ESC para salir y regresar a la interfaz de nuevo usuario.

Nota: Al registrar un rostro, el sistema capturará automáticamente una imagen como foto de usuario. Si no desea registrar una foto de usuario, el sistema establecerá automáticamente la imagen capturada como la foto predeterminada.

![](_page_21_Picture_74.jpeg)

### 3.2 Búsqueda de usuarios

Seleccione la opción Todos los usuarios en la Gestión de usuarios. Luego ingrese la palabra clave de recuperación en la barra de búsqueda de la lista de usuarios (la palabra clave puede ser una identificación, apellido o nombre completo). El sistema buscará los usuarios relacionados con la información.

### 3.3 Editar usuarios

Seleccione un usuario de la lista y haga clic en Editar para ingresar a la interfaz de edición de usuario.

![](_page_22_Picture_48.jpeg)

Nota: La operación de editar un usuario es la misma que la de agregar un usuario, excepto que el ID de usuario no puede ser modificado al editar el detalle de un usuario.

### 3.4 Eliminar usuarios

Elija un usuario de la lista y seleccione Eliminar para ingresar a su interfaz. Seleccione la información del usuario que se eliminará y haga clic en M / Aceptar.

![](_page_22_Picture_49.jpeg)

![](_page_22_Picture_50.jpeg)

### Nota:

Si selecciona Eliminar usuario, se eliminará toda la información del usuario. Solo se eliminan los datos de huellas dactilares si Eliminar solo huella digital está seleccionado. Solo se eliminan los datos faciales si Eliminar cara Solo está seleccionado. Y solo se elimina la contraseña si Eliminar contraseña solamente está seleccionado

# **4. Rol de Usuario**

Si necesita asignar algunos permisos específicos a ciertos usuarios, puede editar el "Rol definido por el usuario" en el menú Rol del usuario.

Puede establecer el alcance del permiso del rol personalizado (hasta 3 roles) y el registrador. Seleccione Rol de usuario en la interfaz del menú principal.

![](_page_23_Picture_3.jpeg)

1. Seleccione un elemento para establecer un rol definido. Seleccione la opción Habilitar rol definido para habilitar este rol definido.Seleccione Nombre e ingrese el nombre del rol.

2. Seleccione Definir rol de usuario para asignar los privilegios al rol. Haga clic en ESC para guardar y regresar después de La asignación de privilegios está completa.

![](_page_23_Picture_61.jpeg)

Nota: Debe seleccionar las funciones en los submenús. Si el dispositivo tiene una función habilitada, puede asignar las funciones que estableció a los usuarios seleccionando Gestión de usuarios. > Nuevo usuario> Rol de usuario.

![](_page_24_Picture_49.jpeg)

![](_page_24_Picture_50.jpeg)

![](_page_24_Picture_51.jpeg)

![](_page_24_Picture_52.jpeg)

# **5. Configuración de Comunicación**

Seleccione COMM. en el menú principal para acceder a la configuración de comunicación y configurar los parámetros de la red, conexión PC, WIFI y servidor en la nube.

### 5.1 Configuración de red

Cuando el dispositivo necesita comunicarse con una PC a través de Ethernet, debe configurar configuración de red y asegúrese de que el dispositivo y la PC se estén conectando al mismo segmento de red. Seleccione Ethernet en Comm. Interfaz de configuración.

![](_page_25_Picture_99.jpeg)

### 5.2 Conexión a PC

Para mejorar la seguridad de los datos, configure una clave de comunicación para la comunicación entre el dispositivo y la PC. Es necesario introducir la contraseña de conexión antes de que el dispositivo se pueda conectar al software de PC si a La clave de comunicación está configurada.

Seleccione Conexión a PC en Comm. Interfaz de configuración para configurar Comm Key.

![](_page_25_Picture_100.jpeg)

![](_page_25_Picture_101.jpeg)

### 5.3 Red inalámbrica

El dispositivo proporciona un módulo Wi-Fi, que puede estar integrado dentro del módulo del dispositivo o puede ser externo conectado.

El módulo Wi-Fi permite la transmisión de datos a través de Wi-Fi (Wireless Fidelity) y establece un entorno de red inalámbrica. El Wi-Fi está habilitado de forma predeterminada en el dispositivo. Si no necesita utilizar la red Wi-Fi, puede alternar el Wi-Fi para desactivar el botón.

Seleccione Red inalámbrica en Comm. interfaz de configuración para configurar los ajustes de Wi-Fi.

### Buscar la red WIFI

• El WIFI está habilitado en el dispositivo de forma predeterminada. Mueva el botón para habilitar o deshabilitar WIFI.

• Una vez que el Wi-Fi está encendido, el dispositivo busca el WIFI disponible dentro del rango de la red.

• Elija el nombre de Wi-Fi requerido de la lista disponible e ingrese la contraseña correcta en la interfaz de contraseña, luego seleccione Conectar a WIFI (OK) y presione [M / OK] para confirmar.

![](_page_26_Picture_74.jpeg)

Wi-Fi habilitado: Elija la red requerida de la red buscada lista.

![](_page_26_Picture_75.jpeg)

Haga clic en el campo de contraseña para ingresar contraseña, y luego seleccione Conectar a WIFI (OK) y presione [M / OK] para guardar.

• Cuando el WIFI se conecta correctamente, la interfaz inicial mostrará el logotipo de Wi-Fi.

### Agregar red WIFI manualmente

El Wi-Fi también se puede agregar manualmente si el Wi-Fi requerido no aparece en la lista.

![](_page_27_Picture_44.jpeg)

![](_page_27_Picture_45.jpeg)

Seleccione Agregar red WIFI para agregar el WIFI manualmente y presione [M / OK].

En esta interfaz, ingrese los parámetros de la red WIFI (el agregado a la red debe existir.)

Nota: Después de agregar con éxito el WIFI manualmente, siga el mismo proceso para buscar el WIFI agregado nombre.

### Configuración avanzada

En la interfaz de red inalámbrica, seleccione Avanzado para configurar los parámetros relevantes según sea necesario.

![](_page_27_Picture_46.jpeg)

![](_page_27_Picture_47.jpeg)

### Función descriptiva

![](_page_28_Picture_146.jpeg)

## Cloud Server Setting Server Mode **ADMS** Enable Domain Name Server Address  $0.0.0.0$ Server Port 8081 Enable Proxy Server **HTTPS**

### 5.4 Configuración del servidor en la nube

La opción de configuración del servidor en la nube ayuda a establecer diferentes configuraciones utilizadas para conectarse con el ADMS servidor. Seleccione Configuración del servidor en la nube en el Comm. Interfaz de configuración.

![](_page_28_Picture_147.jpeg)

### 5.5 Diagnóstico de red

Ayuda a configurar los parámetros de diagnóstico de la red. Seleccione Diagnóstico de red en Comm. interfaz de configuración. Ingrese la dirección IP que necesita ser diagnosticada y haga clic en Iniciar la prueba de diagnóstico para verificar si la red puede conectarse al dispositivo.

Network Diagnosis IP address diagnostic test  $0.0.0.0$ Start the diagnostic test

# **6. Ajustes del Sistema**

Ayuda a configurar los parámetros del sistema relacionados para optimizar el rendimiento y el uso del dispositivo. Seleccione Sistema en la interfaz del menú principal.

![](_page_29_Picture_52.jpeg)

### 6.1 Fecha y hora

Seleccione Fecha y hora en la interfaz de Configuración del sistema.

![](_page_29_Picture_53.jpeg)

![](_page_30_Picture_53.jpeg)

Nota: Al restaurar la configuración de fábrica, la hora (24 horas) y el formato de fecha (AAAA-MM-DD) se pueden restaurar a los valores predeterminados, pero la fecha y la hora del dispositivo no se pueden restaurar.

Por ejemplo, el usuario establece la hora del dispositivo (18:35 del 15 de marzo de 2019) a las 18:30 del 1 de enero de 2020. Después de restaurar la configuración de fábrica, la hora del dispositivo seguirá siendo las 18:30 del 1 de enero. , 2020.

### 6.2 Configuración de asistencia

Seleccione Asistencia en la interfaz del sistema para modificar las reglas de asistencia según sea necesario.

![](_page_30_Picture_54.jpeg)

![](_page_31_Picture_120.jpeg)

### 6.3 Parámetros faciales

Seleccione la opción Cara en la interfaz del sistema.

![](_page_31_Picture_121.jpeg)

![](_page_31_Picture_122.jpeg)

![](_page_32_Picture_197.jpeg)

Nota: Un ajuste inadecuado de los parámetros de exposición y calidad puede afectar gravemente el rendimiento del dispositivo. Ajuste el parámetro de exposición solo bajo la guía del personal de servicio postventa.de nuestra empresa.

### 6.4 Parámetros de huella digital

Seleccione la opción Huella digital en la interfaz del sistema.

![](_page_33_Picture_144.jpeg)

![](_page_33_Picture_145.jpeg)

![](_page_33_Picture_146.jpeg)

### 6.5 Reiniciar a valores de fábrica

Restaure la configuración del dispositivo a su estado de fábrica, como la configuración de comunicación, la configuración del sistema, etc. (No borre los datos del usuario registrado).

Seleccione la opción Restablecer en la interfaz del sistema. Seleccione Aceptar para restablecer.

### 6.6 Actualización USB

Inserte el disco U con el archivo de actualización en el puerto USB del dispositivo y, en la interfaz inicial, presione [M / OK]>

Sistema > Actualización USB para completar la operación de actualización del firmware. Seleccione la opción Actualización USB en la interfaz del sistema.

Nota: Si necesita un archivo de actualización, comuníquese con nuestro soporte técnico. Denegar la actualización del firmware en circunstancias normales.

# **7. Personalizar la Configuración**

Puede personalizar la configuración de la interfaz en esta opción. Seleccione la opción Personalizar en la interfaz del menú principal.

# Face

![](_page_34_Picture_10.jpeg)

![](_page_34_Picture_11.jpeg)

![](_page_34_Picture_13.jpeg)

### User Interface

Wallpaper

### Language

English Menu Screen Timeout(s) 60 Idle Time To Slide Show(s) 60 Slide Show Interval(s) 30 Idle Time To Sleep(m) Disabled

![](_page_35_Picture_149.jpeg)

### 7.2 Configuración de voz

7.1 Ajustes de Interfaz

Puede personalizar el estilo de visualización de la interfaz principal.

Seleccione la opción Interfaz de usuario en la interfaz Personalizar.

Seleccione Voz en la interfaz Personalizar.

![](_page_35_Picture_7.jpeg)

![](_page_36_Picture_80.jpeg)

### 7.3 Configuración de horarios de timbre programado

Muchas empresas optan por utilizar la campana para indicar el tiempo de servicio y fuera de servicio. Al llegar a la hora programada para el timbre, el dispositivo reproduce el tono de timbre seleccionado automáticamente hasta que pase la duración del timbre.

Seleccione la opción Horarios de campana en la interfaz Personalizar.

![](_page_36_Picture_81.jpeg)

5

### Agregar una timbre

Seleccione la opción Nuevo timbre programado en la interfaz de Timbre programado. Presione [M / OK] Estado de la campana para habilitar el estado del timbre.

![](_page_36_Picture_82.jpeg)

- 1. Puede configurar manualmente la fecha y la hora y presionar [M / OK] para guardar.
- 2. Configure la repetición, seleccione un tono de timbre y seleccione el retardo de timbre interno.

### Editar campana

En la interfaz Todos los horarios de campana, seleccione el elemento de campana que se va a editar.

![](_page_37_Picture_4.jpeg)

![](_page_37_Picture_55.jpeg)

Seleccione Editar para editar el horario de la campana. El método de edición es el mismo que el de una campana nueva.

### Eliminar una campana

En la interfaz Todos los horarios de campana, seleccione un elemento de campana para eliminarlo.

![](_page_37_Figure_9.jpeg)

Seleccione Eliminar y seleccione [Sí] para eliminar el horario de la campana.

### 7.4 Opciones de teclas de funciones

Seleccione Opciones de estado de perforación en la interfaz Personalizar.

![](_page_38_Picture_127.jpeg)

Г

![](_page_38_Picture_128.jpeg)

### 7.5 Asignaciones de teclas de acceso directo

Las teclas de acceso directo se pueden definir como teclas de estado de perforación o tecla de función de menú. Cuando el dispositivo está en la interfaz principal, al presionar la tecla de acceso directo configurada se mostrará el estado de asistencia o ingresará a la operación del menú interfaz.

Seleccione la opción Asignaciones de teclas de acceso directo en la interfaz Personalizar.

![](_page_39_Figure_0.jpeg)

### Para configurar el tiempo de cambio automático:

Elija cualquier tecla de método abreviado y seleccione Opciones de estado de perforación en Función para configurar el tiempo de cambio automático.

### Cambio automático:

Se establece un intervalo de tiempo diferente para diferentes opciones de estado de perforación. Cuando llega un tiempo establecido, El dispositivo cambia su estado de asistencia automáticamente.

Nota: Cuando la tecla de acceso directo está configurada en Tecla de estado de perforación, pero el modo APAGADO está seleccionado en el Modo de estado de perforación (Personalizar> Opciones de estado de perforación> Modo de estado de perforación> Seleccionar APAGADO), entonces la tecla de acceso directo no se activará. activado.

# **8. Gestión de Datos**

Ayuda a eliminar los datos relevantes en el dispositivo. Seleccione Gestión de datos. opción en la interfaz del menú principal.

![](_page_39_Picture_8.jpeg)

![](_page_40_Picture_97.jpeg)

### Borrar datos de asistencia Eliminar todos los datos Eliminar función de administrador Borrar fondo de pantalla Eliminar protectores de pantalla Para borrar todos los datos de asistencia en el dispositivo. Eliminar información y registros de acceso de todos los usuarios registrados. Para eliminar los privilegios de administrador. Para eliminar todos los fondos de pantalla del dispositivo. Para eliminar los protectores de pantalla del dispositivo. **Artículo Descripción**

Nota: Al eliminar los registros de acceso, las fotos de asistencia o las fotos de la lista negra, puede seleccionar Eliminar todo o Eliminar por intervalo de tiempo. Al seleccionar Eliminar por rango de tiempo, debe establecer un rango de tiempo específico para eliminar todos los datos con el período.

![](_page_40_Picture_98.jpeg)

8.1 Borrar datos

Seleccione la opción Eliminar datos en el Administrador de datos. interfaz.

| <b>Start Time</b> |       |              |          |           |
|-------------------|-------|--------------|----------|-----------|
| 2020-12-30 00:00  |       |              |          |           |
|                   |       |              |          |           |
| 2020              | 12 30 |              | $00 -$   | 00        |
|                   |       |              |          |           |
| <b>YYYY</b>       |       |              | MM DD HH | <b>MM</b> |
|                   |       |              |          |           |
| Confirm (OK)      |       | Cancel (ESC) |          |           |

Configure el intervalo de tiempo y seleccione Confirmar (Aceptar).

# **9. Departamento Gestión**

Establecer una estructura organizativa de la empresa y organizar el cambio de departamentos es necesario para ver la información del departamento del dispositivo. En estoopción de menú, puede agregar, editar o eliminar un departamento.

Seleccione Departamento en la interfaz del menú principal.

### 9.1 Agregar un departamento

1.Seleccione Agregar departamento y presione [M / OK] para ingresar.

![](_page_41_Picture_89.jpeg)

![](_page_41_Picture_90.jpeg)

3. Seleccione el Cambio del departamento.

Dept. Name Please input I Right key to switch input method, Left key to back space Confirm (OK) Cancel (ESC)

2. Seleccione Nombre del departamento e ingrese el nombre del departamento usando el método de

![](_page_41_Picture_91.jpeg)

### Nota:

ingreso T9.

1. El equipo asignará números automáticamente a los departamentos, comenzando por el 1 y así sucesivamente.

2. Dpto. De turno: Seleccione la asistencia al turno utilizada por todos los usuarios del departamento. Los turnos se pueden configurar en Conjunto de turnos> Configuración de turnos, con un máximo de 24 turnos establecidos de forma predeterminada. Referirse a Conjunto de turnos sección.

### 9.2 Editar un departamento

Hay 8 departamentos en el dispositivo de forma predeterminada. Puede editar el nombre del departamento y el turno del departamento, pero no puede eliminarlos. Además de los 8 departamentos predeterminados, se pueden editar departamentos adicionales y eliminado.

![](_page_42_Picture_59.jpeg)

1. Seleccione Listas de departamentos y presione [M / OK] entrar.

![](_page_42_Picture_60.jpeg)

![](_page_42_Picture_61.jpeg)

![](_page_42_Picture_62.jpeg)

3. Modifique el nombre del departamento y el cambio de departamento y presione [M / OK] para guardar. La edición del departamento es la misma que la de Agregar departamento.

### 9.3 Eliminar un departamento

Ayuda a eliminar uno o más departamentos según sea necesario.

![](_page_42_Picture_10.jpeg)

1. Seleccione Listas de departamentos y presione [M / OK] entrar.

2. Seleccione un departamento para eliminar y presione [M / OK] para ingresar.

![](_page_43_Figure_2.jpeg)

![](_page_43_Figure_3.jpeg)

3. Seleccione Eliminar y presione [M / OK].

Nota: Solo se pueden eliminar los departamentos que no sean los 8 departamentos predeterminados del dispositivo.

# **10. Turnos**

Establezca reglas de asistencia, número de turnos que se utilizarán y programe a los empleados. Seleccione la opción Turnos en la interfaz del menú principal.

![](_page_43_Figure_8.jpeg)

### 10.1 Regla de asistencia

Todas las estadísticas de asistencia se llevan a cabo de acuerdo con las reglas de asistencia. Por lo tanto, las reglas de asistencia del personal deben establecerse primero, incluido el método de cálculo de la salida tardía y anticipada y el tipo de programación. Una vez que se establecen las reglas de asistencia, no se recomienda modificarlas con frecuencia ya que puede afectar el resultado del cálculo de asistencia y puede causar caos en la programación si se modifica a mediados de mes.

Seleccione Regla de asistencia en la interfaz del conjunto de turnos.

![](_page_44_Picture_122.jpeg)

![](_page_44_Picture_123.jpeg)

### 10.2 Configuración de turno

Seleccione Configuración de turno en la interfaz de conjunto de turnos.

![](_page_44_Picture_7.jpeg)

Seleccione un turno en la lista y presione [M / OK].

![](_page_45_Picture_44.jpeg)

Utilice el método de entrada T9 para ingresar el "Nombre de turno" y establecer las horas de inicio y finalización requeridas.

![](_page_45_Picture_45.jpeg)

Nota: El dispositivo admite un máximo de 24 turnos, incluidos dos turnos predeterminados (Turno 1 y Turno 2). Todos los turnos son editables y un solo turno incluye rangos de tres tiempos como máximo.

### 10.3 Calendario

Los turnos deben establecerse en función de la condición real de una empresa. Si no se establece ningún turno, el sistema realiza cálculos de asistencia basados en los turnos predeterminados establecidos en las reglas de asistencia. Seleccione Programación en la interfaz Conjunto de turnos.

![](_page_45_Picture_46.jpeg)

### Basado en el departamento Planificación

Seleccione Conjunto de turnos> Regla de asistencia> Tipo de horario> Cambio de departamento para programar el turno de un departamento.

![](_page_46_Picture_59.jpeg)

Cuando se selecciona un turno para un departamento, se implementa para todos los miembros del departamento.

### Programación individual

Seleccione Conjunto de turnos> Regla de asistencia> Tipo de horario> Turno personal para programar el turno de una persona.

### 1. Agregar horario

1) Presione [M / OK] para ingresar a la interfaz de Programación y seleccione Agregar turno personal.

![](_page_46_Picture_60.jpeg)

2) Ingrese una identificación. El dispositivo muestra automáticamente el nombre. Seleccione Nombre de Turno y luego presione [M / OK].

3) Presione [ESC] para salir y guardar.

![](_page_46_Picture_61.jpeg)

### 2. Editar horario

Ingrese a las listas de turnos personales para editarlas cuando sea necesario ajustar la programación de un empleado individual.

1) Seleccione Listas de turnos personales en la interfaz de Turnos personales.

![](_page_47_Picture_63.jpeg)

2) Seleccione un usuario programado y presione [M / OK].

![](_page_47_Picture_64.jpeg)

3) Seleccione Editar, presione [M / OK] para ingresar y modificar el "Nombre de turno" del usuario.

![](_page_47_Picture_65.jpeg)

Nota: El ID de usuario no se puede modificar. Las otras operaciones son las mismas que se realizan para agregar un turno.

### 3. Eliminar un turno

Ve a la Listas de turnos personales, para eliminar el horario de un empleado que ya no es necesario.

![](_page_47_Picture_66.jpeg)

![](_page_47_Picture_67.jpeg)

2) Seleccione un usuario programado y presione [M / OK].

3) Seleccione Borrar, prensa [M / OK], y elige "OK"Para eliminar el cambio correctamente.

![](_page_48_Picture_55.jpeg)

![](_page_48_Picture_56.jpeg)

# 11. Reporte

Este elemento de menú le permite descargar informes estadísticos de asistencia o informes de configuración de asistencia a un Unidad flash USB o tarjeta SD. También puede cargar informes de configuración de asistencia con turnos definidos y horarios de los empleados. El dispositivo da prioridad a los horarios en un informe de configuración de asistencia. Seleccione Informe en la interfaz del menú principal.

Nota: Primero inserte la unidad flash USB en la ranura USB de la dispositivo y luego ingrese al menú principal para realizar las operaciones relacionadas del Informe.

![](_page_48_Picture_7.jpeg)

### 11.1 Descargar reporte de asistencia

Seleccione Descargar Asistencia. Informe y presione [M / OK].

![](_page_49_Picture_2.jpeg)

Configure el tiempo de servicio y presione [M / OK].

![](_page_49_Figure_4.jpeg)

Selecciona el fuera de servicio y presione [M / OK].

![](_page_49_Picture_63.jpeg)

Cuando La descarga de datos se realiza correctamente. Pulse [M / OK] para sacar el disco USB o la tarjeta SD. SSRTemplateS. xlsse almacena en el disco USB o en la tarjeta SD. La información de programación, informe estadístico de asistencia, el informe de registro de asistencia, el informe de estadísticas de excepciones y el informe de tarjeta se pueden ver en una computadora. Los siguientes informes muestran la información anterior:

Para que los informes sean más comprensibles, un informe que contenga registros de asistencia de dos días de cuatro empleados se proporciona como ejemplo.

### Informe de información de programación:

El informe le permite ver los registros de horarios de todos los empleados.

![](_page_50_Picture_47.jpeg)

### Informe estadístico de asistencia:

El informe permite consultar la asistencia de cada persona en un período especificado. Los salarios se pueden calcular directamente sobre la base de este informe.

![](_page_50_Picture_48.jpeg)

### Informe de registro de asistencia:

El informe enumera los registros de asistencia diaria de todos los empleados dentro de un período especificado.

![](_page_50_Picture_49.jpeg)

### Informe de estadísticas de excepción:

El informe muestra las excepciones de asistencia de todos los empleados dentro de un período específico para que el departamento de asistencia maneje las excepciones y las confirme con el.

![](_page_50_Picture_50.jpeg)

### Informe de tarjeta:

El informe puede sustituir a las tarjetas basadas en reloj y puede enviarse a cada empleado para confirmación.

![](_page_51_Picture_50.jpeg)

### 11.2 Descargar Asistencia- Reporte de configuración

Si los turnos son complejos o los turnos de una persona no son fijos, se recomienda descargar el informe de configuración de asistencia y establecer turnos y horarios para los empleados en el informe de configuración de asistencia. Seleccione Descargar Asistencia. Informe de configuración y presione [M / OK].

![](_page_51_Figure_5.jpeg)

![](_page_51_Figure_6.jpeg)

Abra la configuración "AttSettingE.xls" en el disco USB o la tarjeta SD en una PC. Establecer el cambio en la configuración de reporte de asistencia. Se mostrarán los turnos que se han establecido en la dispositivo de asistencia. (Para obtener más detalles, consulteConfiguración de turno. Puede modificar los 24 turnos y agregar más turnos. Después de la modificación, los turnos prevalecerán sobre el dispositivo de asistencia.

Ingrese el tiempo en servicio y fuera de servicio en las columnas correspondientes, donde la primera zona horaria será el tiempo en servicio o fuera de servicio del tiempo 1 de Configuración de turno, y el segundo huso horario será el Tiempo de tiempo en servicio o fuera de servicio 2.

Para obtener el formato de hora de programación correcto, consulte "¿Cuál es el formato de hora correcto utilizado en los informes de configuración" en el "Preguntas frecuentes sobre terminales de asistencia de autoservicio."

![](_page_52_Picture_77.jpeg)

![](_page_52_Picture_78.jpeg)

### 11.3 Establecer un informe de configuración de programación

Ingrese el ID, el nombre y el departamento respectivamente a la izquierda del Informe de configuración de programación. Establezca turnos para los empleados a la derecha del Informe de configuración de horarios, donde los turnos 1 a 24 son turnos para establecer la Asistencia Informe de configuración. El turno 25 es para salir y el turno 26 es para salir.

### Notas:

1. Los turnos de solo 31 días se pueden organizar en un informe de configuración de programación. Por ejemplo, si la fecha de programación es 2020-1-1, el informe de configuración de programación contiene las programaciones de 31 días después de 2020-1-1, es decir, programadas desde 2020-1-1 hasta 2020-1-31. Si la fecha de programación es 2020- 1-6, el informe de configuración de programación contiene las programaciones de 31 días después de 2020-1-6, es decir, programadas desde 2020-1-6 a 2020-2-5.

2. Si no se establece ningún informe de configuración de programación, todos los empleados utilizan el Informe 1 de forma predeterminada de lunes a viernes.

### Subir Informe de configuración de Asistencia

Después de configurar la tabla de configuración de asistencia, guarde el "Informe de configuración.xls" en la unidad flash USB y vuelva a insertar la unidad flash USB en la ranura USB del dispositivo.

Seleccione Cargar Att. Configurar Informe en la interfaz Informe y presione [M / OK].

![](_page_53_Figure_3.jpeg)

Después de cargar, retire el disco USB o la tarjeta SD. En este momento, la información del empleado, el turno y el departamento en el informe de configuración se pueden ver respectivamente por el usuario de administración, el número de turno y el departamento disponibles en el dispositivo. O la información anterior y la información de programación se pueden ver enel informe de descarga estándar.

Nota: Si el formato de la hora programada es incorrecto, vuelva a cargar el informe de configuración de asistencia después de la modificación.

### 11.4 Configuración

Establecer si para sincronizar el informe de la tarjeta y distinguir el ID del dispositivo al descargar la asistencia reporte. Seleccione Configuración en la interfaz Informe y presione [M / OK].

![](_page_53_Figure_8.jpeg)

![](_page_53_Picture_9.jpeg)

# **12. Control de Acceso**

12.1 Opciones de control de acceso

en la interfaz de Control de acceso.

Seleccione Control de acceso en la interfaz del menú principal.

Para configurar los parámetros de la cerradura de control del terminal y equipos relacionados. Seleccione Opciones de control de acceso

![](_page_54_Picture_2.jpeg)

![](_page_54_Picture_107.jpeg)

![](_page_54_Picture_108.jpeg)

# **13. Gestión USB**

Cargue o descargue datos entre el dispositivo y el software correspondiente mediante un disco USB. Antes de cargar / descargar datos desde / hacia el disco USB, inserte primero el disco USB en la ranura USB.Seleccione Administrador de USB en la interfaz del menú principal.

![](_page_55_Picture_104.jpeg)

### 13.1 Descarga USB

Seleccione Descargar en la interfaz del Administrador USB.

![](_page_55_Picture_105.jpeg)

![](_page_55_Picture_106.jpeg)

![](_page_55_Picture_107.jpeg)

Seleccione Cargar en la interfaz del Administrador USB.

![](_page_55_Picture_108.jpeg)

![](_page_55_Picture_109.jpeg)

### 13.3 Descargar Opciones

Seleccione Opciones de descarga en la interfaz del Administrador USB.

Haga clic en [M / OK] para habilitar o deshabilitar el [Encriptar Datos de asistencia] y opciones [Eliminar datos ATT]. Con el cifrado de datos de asistencia habilitado, los datos se descargan con cifrado para una mayor seguridad.

Eliminar datos de asistencia.

# **14. Búsqueda de Asistencia**

Cuando se verifica la identidad de un usuario, el registro se guarda en el dispositivo. Esta función permite a los usuarios comprobar sus registros de acceso.

Seleccione Búsqueda de asistencia en la interfaz del menú principal e ingrese el ID de usuario. La interfaz se muestra a continuación.

1) Introduzca la ID de usuario que desee buscar y seleccione OK. Si desea buscar registros de todos los usuarios, seleccione Aceptar sin ingresar ningún ID de usuario..

2) Seleccione el rango de tiempo para el registros que desea buscar.

![](_page_56_Picture_74.jpeg)

![](_page_56_Picture_75.jpeg)

![](_page_56_Picture_76.jpeg)

3) La búsqueda de registros se realiza correctamente. Selecciona el grabar en verde para ver sus detalles.

![](_page_57_Picture_41.jpeg)

4) La siguiente figura muestra los detalles del registro seleccionado.

![](_page_57_Picture_42.jpeg)

![](_page_57_Picture_43.jpeg)

# **15. Prueba**

La prueba automática permite al sistema probar automáticamente si las funciones de varios módulos están funcionando normalmente, incluidas las pruebas de LCD, voz, sensor, teclado y reloj.

Seleccione la opción Prueba en la interfaz del menú principal.

![](_page_58_Picture_148.jpeg)

# **16. Información del Sistema**

Con la opción de información del sistema, puede ver el estado del almacenamiento, la versión y la información del firmware. del dispositivo.

Seleccione Información del sistema en la interfaz del menú principal.

![](_page_58_Picture_4.jpeg)

![](_page_58_Picture_149.jpeg)

# **17. Apéndice**

17.1 Preguntas frecuentes sobre terminales de asistencia de autoservicio

1. ¿El terminal de asistencia de autoservicio admite la programación basada en cada dos días? R: No.

### 2. ¿Se pueden descargar los registros de configuración del dispositivo? ser editado en el software WPS?

A: Si. Los registros de configuración son compatibles con Microsoft Office 2003, Microsoft Office 2007 y WPS Office 2012Personal.

3.¿Cuál es el flujo de cálculo de asistencia adoptado por el terminal de asistencia de autoservicio?

A: Flujo de cálculo de asistencia SSR.

![](_page_59_Figure_7.jpeg)

### 4.¿Cómo calcular las horas extraordinarias especiales?

Los siguientes casos se consideran horas extraordinarias especiales:

a)Cuando existe un registro de horario EXCEL y los informes de asistencia se utilizan para el cálculo de asistencia, hay registros de entrada y salida aunque no hay un horario (o se organiza el descanso) para el fecha actual.

b)Cuando no hay un registro de horario de EXCEL disponible, hay registros de entrada y salida hasta el sábado y el domingo son días no laborables.

Las horas extraordinarias se refieren a la duración contada desde la primera hora de entrada hasta la última hora de salida en el día actual.

### 5.¿Cómo organizar horarios utilizando el informe de configuración de asistencia?

Paso 1: inserte una unidad flash USB en el USB puerto o tarjeta SD en el puerto SD del dispositivo y descargue el Informe de configuración de asistencia.xls a la unidad flash USB o tarjeta SD.

Paso 2: Abra el archivo Attendance Setting Report.xls en una computadora. Paso 3: Establezca turnos en el Informe de configuración de asistencia.xls según sea necesario.

![](_page_60_Picture_178.jpeg)

Datos encerrado por un rectángulo rojo hay nuevos turnos (turno 3 y turno 4). Para agregar un turno, ingrese una hora directamente, en el rango de 00:00 a 24:00.

Paso 4: Organice horarios para los empleados.

![](_page_60_Figure_11.jpeg)

Nota: Las fechas deben establecerse correctamente. Por ejemplo, si la fecha de programación es 2012-1-1, el informe de configuración de programación contiene las programaciones de 31 días después de 2012-1-1, es decir, la programación de 2012-1-1 a 2012-1-31. Si la fecha de programación es 2012-1-6, el informe de configuración de programación contiene horarios de 31 días después de 2012-1-6,es decir, el calendario de 2012-1-6 a 2012-2-5.

Paso 5: Inserte una unidad flash USB en el puerto USB o la tarjeta SD en el puerto SD del dispositivo y cargue el Informe de configuración de asistencia.xls en el dispositivo. Luego, los horarios en el Informe de configuración de asistencia pueden ser usado.

### 6.¿Cuál es el formato de hora correcto utilizado en los informes de configuración?

A.El formato de hora correcto se muestra en la siguiente tabla.

![](_page_61_Picture_51.jpeg)

B.Los formatos de hora incorrectos son los siguientes:

a) Un valor de tiempo está más allá del rango de tiempo, como 24:00.

b) Un valor de hora contiene caracteres chinos, por ejemplo, 9:00, que es diferente de 9:00.

c) Un valor de tiempo está precedido por un espacio. Como se muestra en la siguiente tabla, hay un espacio delante de 09:00 en turno 1.

![](_page_61_Picture_52.jpeg)

d) Un valor de tiempo contiene caracteres especiales, por ejemplo, \_9: 00 y 09: -1. El dispositivo realiza una verificación de validez y tolerancia a errores para otros formatos.

### 7.¿Cómo recopila la terminal de asistencia de autoservicio el tiempo de asistencia correcto en función de la tiempo de turno preestablecido?

A: El dispositivo recopila el tiempo de asistencia según los siguientes principios:

a)Adopte la hora más temprana para la asistencia normal y la hora más cercana para la asistencia anormal.

b)Adopte el tiempo de asistencia normal si el tiempo de asistencia normal y el tiempo de asistencia anormal coexistir.

c)Adopte una mediana en el rango de tiempo de asistencia.

![](_page_62_Figure_5.jpeg)

B: A continuación, se utilizan cuatro ejemplos para describir los principios anteriores.

Ejemplo 1: asistencia normal

![](_page_62_Picture_55.jpeg)

Ejemplo 2: llegada tardía

![](_page_62_Picture_56.jpeg)

Descripción: El empleador 1 se registra para trabajar a las 9:01 y a las 9:04 y llega tarde según el tiempo de servicio preestablecido. Basado en el principio de adoptar la hora más cercana para la asistencia anormal, el check-in correcto la hora es 9:01 en lugar de 9:04 porque las 9:01 están más cerca de las 9:00.

Ejemplo 3: Licencia anticipada

![](_page_63_Picture_63.jpeg)

Descripción: El tiempo de asistencia 12:50 se adopta con base en el principio de adoptar una mediana en el rango de tiempo de asistencia. Para el rango de tiempo de asistencia de 9:00 a 12:00, el rango de tiempo de salida normal para el tiempo fuera de servicio 12:00 es de 12:00 a 12:30 (es decir, 12:00 + (13: 00-12: 00) / 2). Por lo tanto, el calculado el tiempo de asistencia se muestra en la tabla anterior.

Ejemplo 4: Ausencia

Caso 1:

![](_page_63_Picture_64.jpeg)

Descripción: El tiempo de asistencia 12:50 se adopta con base en el principio de adoptar una mediana en el rango de tiempo de asistencia. Para el rango de tiempo de asistencia de 9:00 a 12:00, el rango de tiempo de salida normal para el tiempo fuera de servicio 12:00 es de 12:00 a 12:30 (es decir, 12:00 + (13: 00-12: 00) / 2). Por lo tanto, la hora de salida está en blanco. El horario normal de registro de entrada para el horario de servicio a partir de las 13:00 es de 12:30 a 13:00. El tiempo de asistencia calculado se muestra en la tabla anterior.

Caso 2:

![](_page_63_Picture_65.jpeg)

Descripción: El tiempo 12:20 se adopta con base en el principio de adoptar una mediana en el rango de tiempo de asistencia. El intervalo de tiempo normal de salida para el tiempo fuera de servicio 12:00 es de 12:00 a 12:30 (es decir, 12:00 + (13:00 - 12:00) / 2). Por lo tanto, la hora de salida del empleado es a las 12:20. El horario normal de registro de entrada para el horario de servicio a partir de las 13:00 es de 12:30 a 13:00. Por lo tanto, la hora de registro del empleado está en blanco. El tiempo de asistencia calculado se muestra en la tabla anterior.

### 17.2 Declaración Sobre el Derecho a la Privacidad

### Queridos clientes:

Gracias por elegir este producto de reconocimiento biométrico híbrido, que fue diseñado y fabricado por ZKTeco. Como proveedor de renombre mundial de tecnologías básicas de reconocimiento biométrico, estamos constantemente desarrollando e investigando nuevos productos y nos esforzamos por seguir las leyes de privacidad de cada país en el que nuestros productos se venden.

### Declaramos que:

1.Todos nuestros dispositivos civiles de reconocimiento de huellas dactilares capturan solo características, no imágenes de huellas dactilares, y no involucran la protección de la privacidad.

2.Ninguna de las características de la huella dactilar que capturamos se puede utilizar para reconstruir una imagen de la huella dactilar original y no implica la protección de la privacidad.

3.Como proveedor de este dispositivo, no asumiremos ninguna responsabilidad directa o indirecta por las consecuencias. que puede resultar de su uso de este dispositivo.

4.Si desea para disputar asuntos de derechos humanos o privacidad relacionados con el uso de nuestro producto, por favor póngase en contacto directamente con su distribuidor.

Nuestros otros dispositivos de huellas dactilares de aplicación de la ley o herramientas de desarrollo pueden capturar las imágenes originales de las huellas dactilares de los ciudadanos. En cuanto a si esto constituye una infracción de sus derechos, comuníquese con su gobierno o el proveedor final del dispositivo. Como fabricante del dispositivo, asumiremos que no es responsabilidad.

Por último, nos gustaría enfatizar aún más que el reconocimiento biométrico es un avanzado tecnología que sin duda se utilizará en los sectores de comercio electrónico, banca, seguros, judicial y otros en el futuro. Cada año, el mundo está sujeto a grandes pérdidas debido a la naturaleza insegura de las contraseñas. Los productos biométricos sirven para protejer su identidad en entornos de alta seguridad.

El "período operativo ecológico" del producto se refiere al período de tiempo durante el cual este producto no descargará ninguna sustancia tóxica o peligrosa cuando se use de acuerdo con los requisitos previos de este manual.

El período operativo ecológico especificado para este producto no incluye baterías u otros componentes que se desgastan fácilmente y deben reemplazarse periódicamente. El período de funcionamiento ecológico de la batería es de 5 años.

![](_page_65_Picture_283.jpeg)

**o** indica que la cantidad total de contenido tóxico en todos los materiales homogéneos está por debajo del límite especificado en SJ / T 11363-2006.

**×** indica que la cantidad total de contenido tóxico en todos los materiales homogéneos excede el límite especificado en SJ / T 11363-2006.

Nota: El 80% de los componentes de este producto se fabrican con materiales no tóxicos y ecológicos. Se incluyen los componentes que contienen toxinas o elementos nocivos debido a las limitaciones económicas o técnicas actuales que impiden su sustitución por materiales o elementos no tóxicos.

![](_page_66_Picture_0.jpeg)

![](_page_66_Picture_1.jpeg)

![](_page_66_Picture_2.jpeg)

![](_page_66_Picture_5.jpeg)

Derechos de Autor © 2021, ZKTeco CO., LTD. Todos los derechos reservados. ZKTeco puede, en cualquier momento y sin previo aviso, realizar cambios o mejoras en los productos y servicios o detener su producción o comercialización. www.zkteco.com El logo ZKTeco y la marca son propiedad de ZKTeco CO., LTD. www.zktecolatinoamerica.com